# **ADOBE CONNECT 8 OHJE**

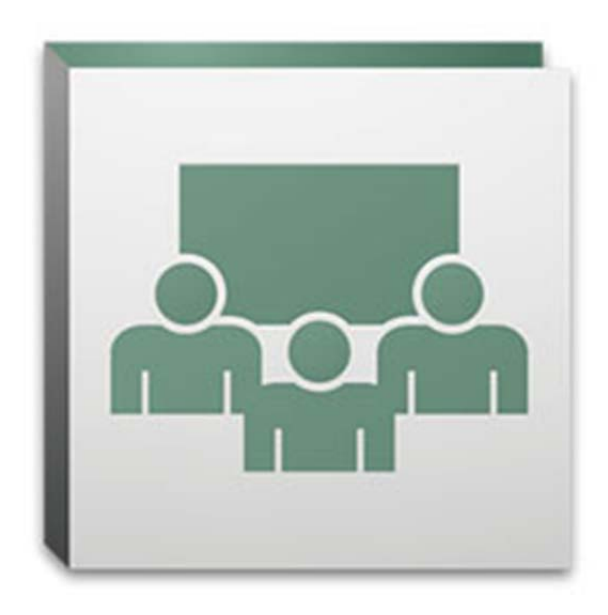

**Savonia‐AMK Tietohallinto 25.1.2011**

# **Sisällys**

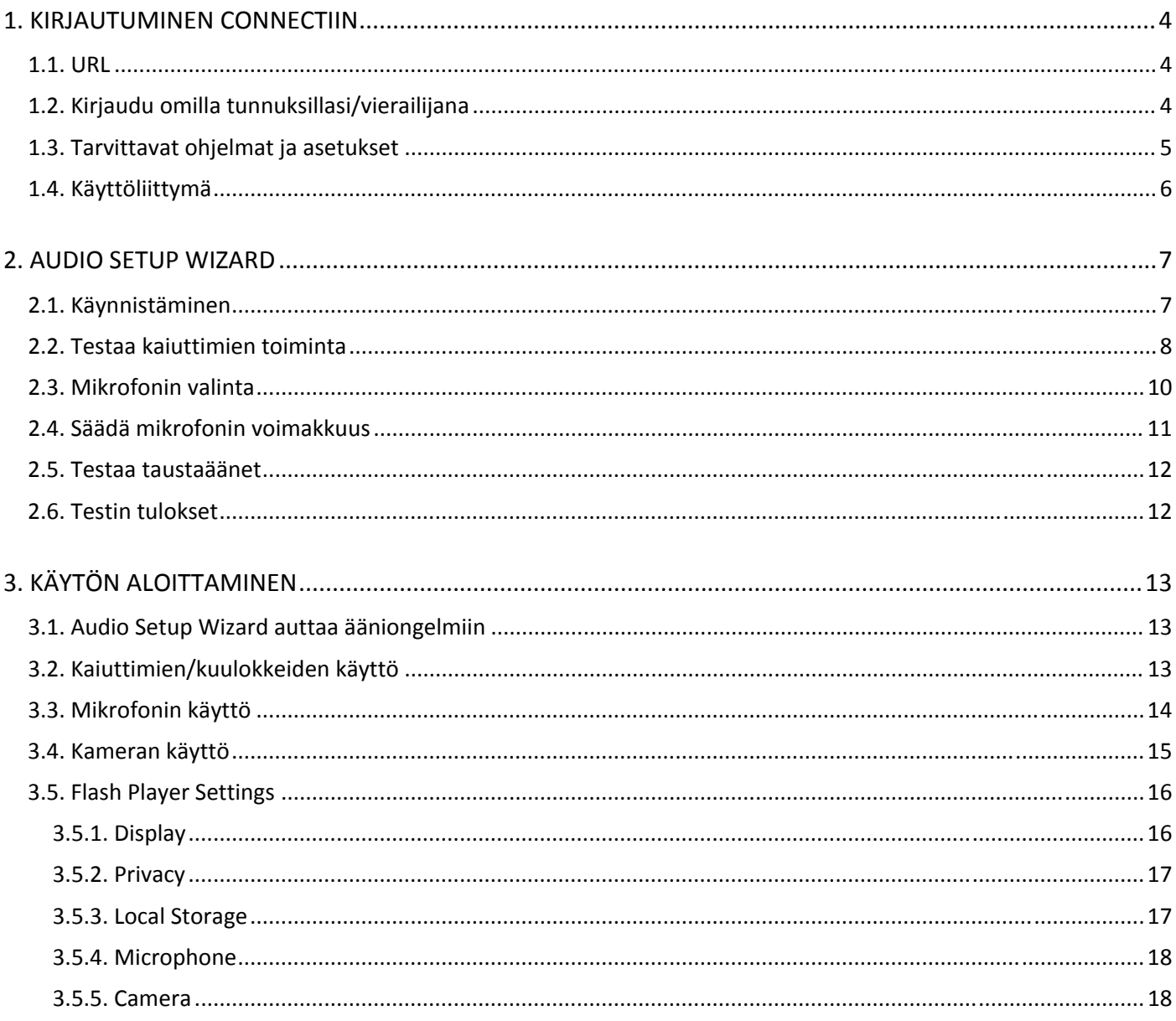

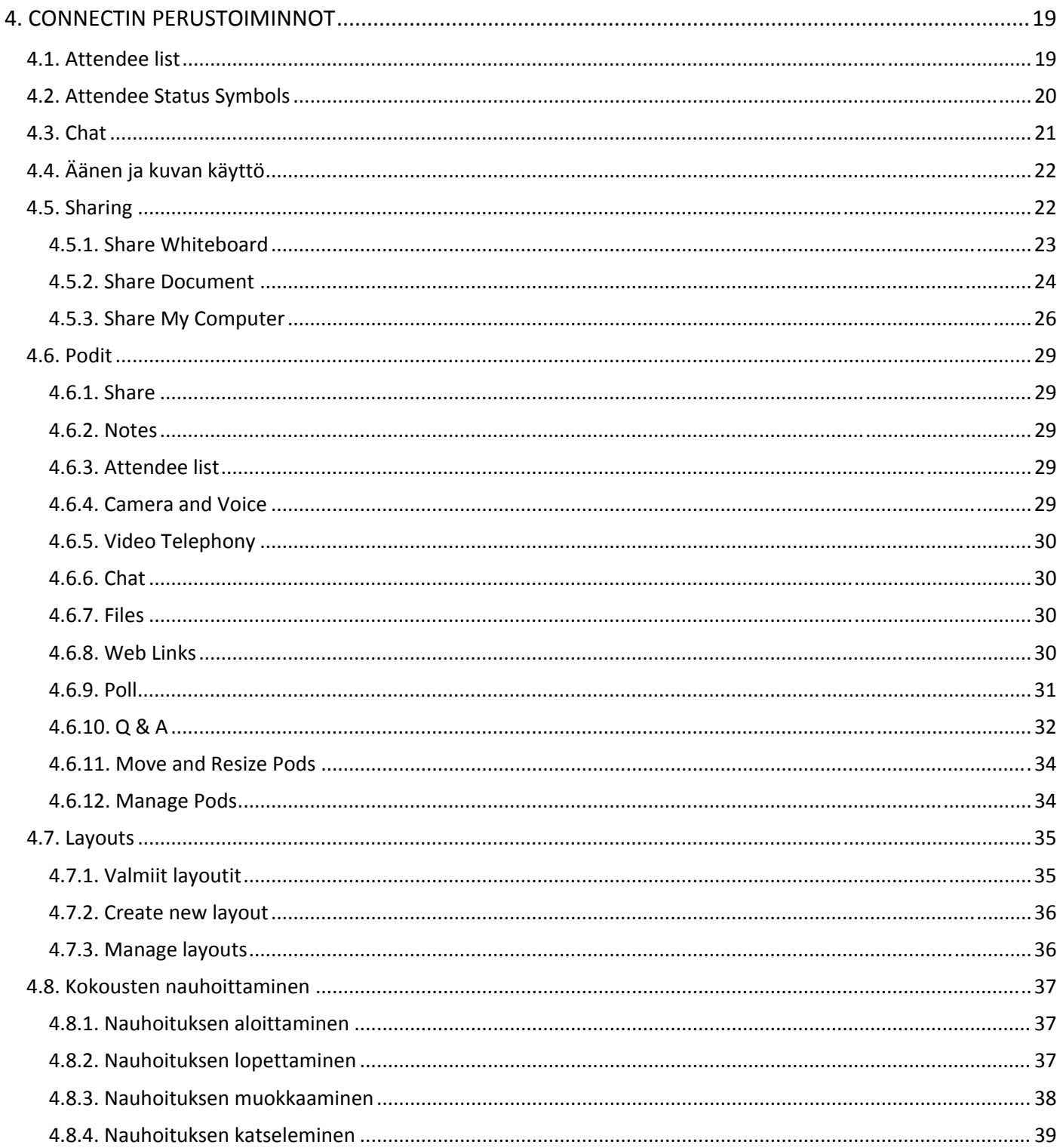

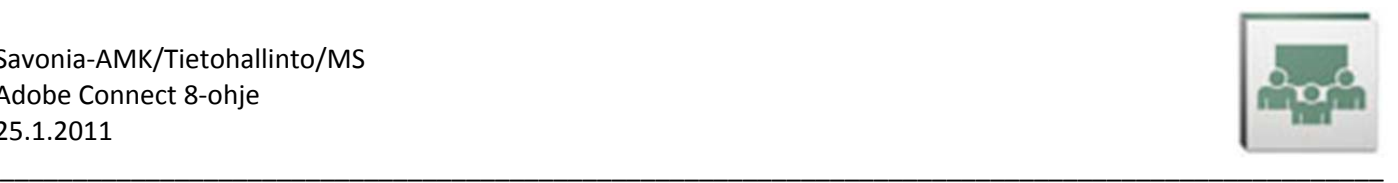

# **1. KIRJAUTUMINEN CONNECTIIN**

## **1.1. URL**

Kirjaudu Adobe Connectin huoneeseen osoitteessa https://connect.savonia.fi/*huoneennimi* missä *huoneennimi* on sen Connect‐huoneen nimi, johon olet kirjautumassa.

Adobe Connectin hallintoliittymään pääset kirjautumaan omilla tunnuksillasi osoitteessa https://connect.savonia.fi . Hallintoliittymässä pääset määrittelemään oman huoneesi asetuksia ja hallinnoimaan esimerkiksi nauhoituksiasi. Oman huoneen voit pyytää Savonia Service Deskin kautta (sd@savonia.fi).

# **1.2. Kirjaudu omilla tunnuksillasi/vierailijana**

f.

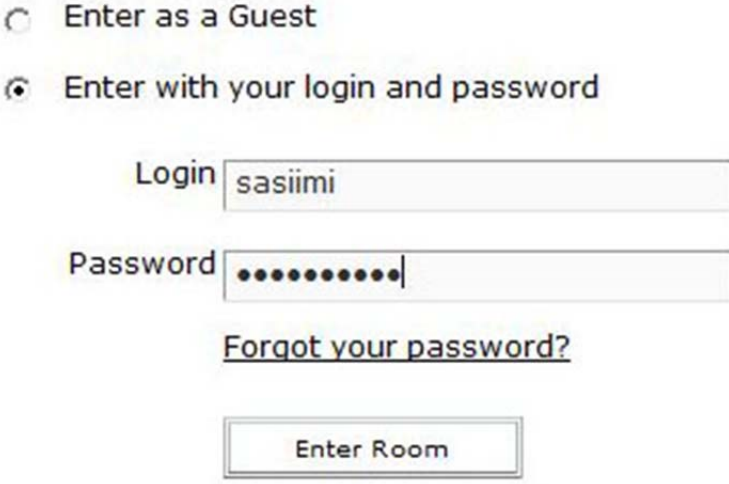

Kirjaudu ohjelmaan mieluiten omilla Savonian tunnuksillasi (**Enter with your login and password**).

Toinen vaihtoehto on kirjautua *Guest*‐tunnuksella (**Enter as a Guest**), jolloin syötät itsellesi haluamasi kirjautumisnimen, esimerkiksi oman nimesi kokonaisuudessaan muodossa **Etunimi Sukunimi**.

Kun kirjaudut Connect‐huoneeseen, sinulla voi olla kolmenlaisia oikeuksia huoneessa toimimiseen:

- *Host*‐oikeuksin kirjautuneella on kaikki oikeudet huoneessa. Yleensä omissa, henkilökohtaisissa huoneissaan käyttäjillä on *Host*‐oikeudet eli he voivat toimia vapaasti huoneissaan. Huoneen käyttäjät ja heidän oikeutensa määritellään Connectin hallintoliittymässä.
- *Presenter*‐oikeuksin kirjautuneella on oikeudet jakaa oman tietokoneensa sisältöä huoneessa muille osallistujille.
- *Participant*‐oikeuskin kirjautuneella on oikeus lähinnä katsella ja kuunnella *Host*‐ ja *Presenter*‐oikeuksin kirjautuneiden osallistujien esityksiä ja keskusteluita. Hänellä on kuitenkin oikeus käyttää chatia keskustelemiseen huoneessa. Jos kirjaudut huoneeseen *Guest*‐tunnuksella, saat yleensä huoneessa *Participant*‐oikeudet.

*Host*–oikeuksin kirjautunut käyttäjä voi antaa lisäoikeuksia (esimerkiksi oikeuden käyttää mikrofonia ja kameraa) *Presenter*‐ ja Participant‐oikeuksilla kirjautuneille käyttäjille.

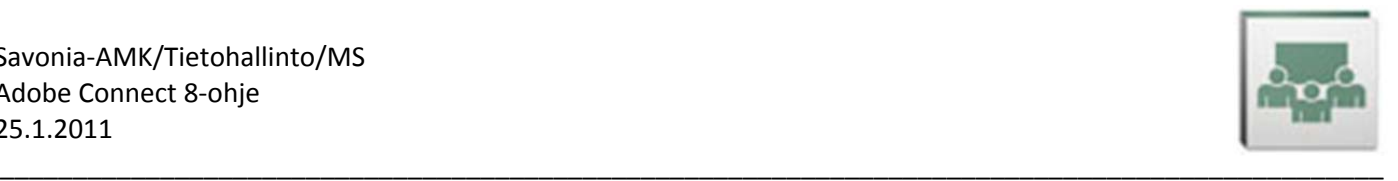

 $\overline{O}$ 

 $\mathbf x$ 

 $\left| \n\begin{array}{c} \n\circ \\ \n\end{array} \n\right|$ 

Advanced

 $\overline{\phantom{a}}$ 

 $\overline{a}$ 

igs

Apply

# **1.3. Tarvittavat ohjelmat ja asetukset**

Mikäli koneellasi on vanha versio **Adoben Flash Playerista** ja/tai koneellesi ei ole asennettu **Adobe Connect Add‐in** –lisäosaa, koneesi näytölle tulee oikealla näkyvä ilmoitus. Ota tuolloin yhteys henkilöön, jolla on järjestelmänvalvojan oikeudet koneellesi ja pyydä häntä asentamaan koneellesi kyseiset ohjelmat.

## Adobe Connect requires Flash Player 10.1 or above.

Adobe Connect requires the Flash Player plugin, version 10.1 or above. Please download and install the Flash Player to continue.

Download Flash Player

Alternatively you may run this application in Adobe Connect<br>Add-in. After installation of Adobe Connect Add-in, the meeting will launch automatically and browser restart will not be required.

Install Adobe Connect Add-in (Recommended)

**Internet Options** 

Settings

Mikäli Flash Player on ajan tasalla, mutta Adoben Connect add‐in puuttuu, ohjelma voi käynnistyessään ilmoittaa siitä ohjelman oikeassa yläkulmassa. Napsauta tuolloin ensin **Install**‐tekstiä ja sitten **Yes**‐painiketta, kts. kuvat oikealla. Ylempi keltainen laatikko sulkeutuu tietyn ajan kuluttua, mutta asennukseen pääsee napsauttamalla Connect‐ikkunan oikeassa yläkulmassa olevaa alaspäin osoittavaa sinistä nuolta (ylempi kuva oikealla).

Connect add‐in mahdollistaa Connectille oman näytön jakamisen sekä suuremman työskentelyikkunan, kun selaimen normaalit työkalurivit eivät vie tilaa ikkunan yläosassa.

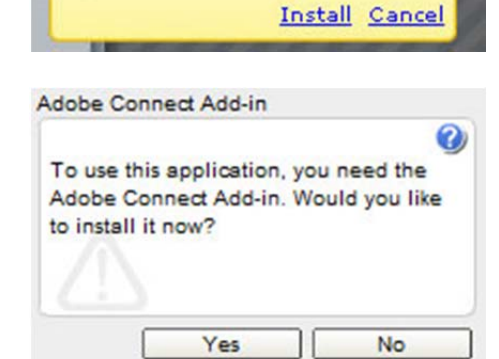

**Install the Acrobat Connect** 

Add-In to share your screen with other users, upload files and experience enhanced VoIP.

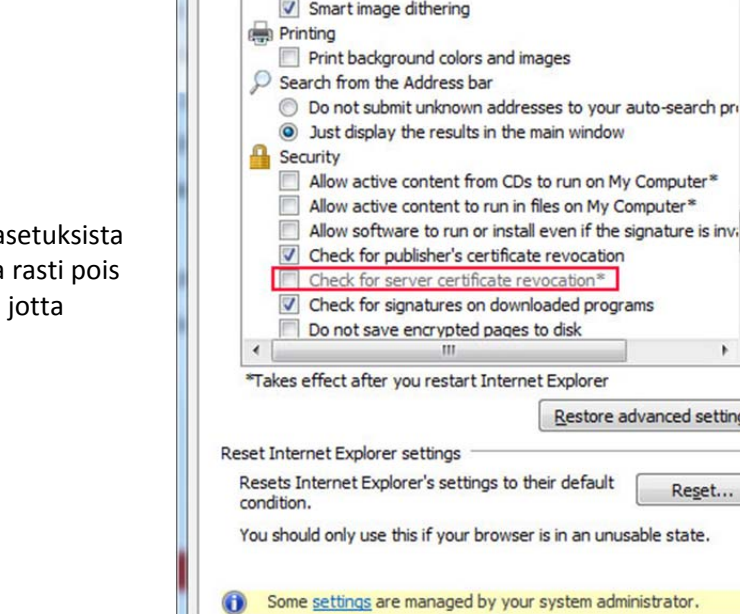

General Security Privacy Content Connections Programs

OK

Cancel

Käytettäessä Internet Exploreria, pitää selaimen a (**Tools/Internet Options/Advanced/Security**) olla rasti pois **kohdasta Check for server certificate revocation,** Connectin add‐in toimisi.

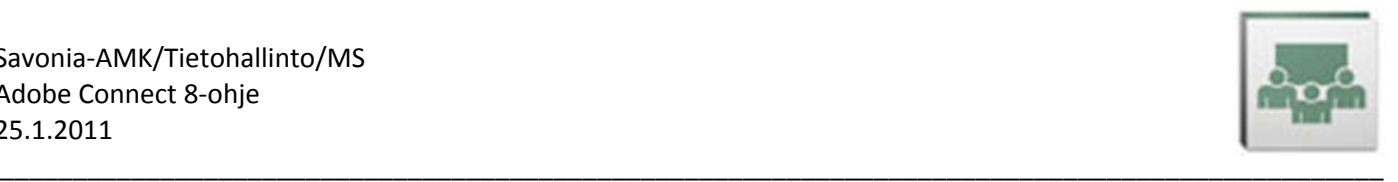

# **1.4. Käyttöliittymä**

Riippuen siitä oletko kirjautunut Connect‐huoneeseen tunnuksella, jolla on *Host*‐oikeudet (kaikki oikeudet huoneessa), *Presenter*‐oikeudet (esitys‐, ääni‐ ja kameran käyttöoikeudet) vai *Participant*‐oikeudet (pelkät katselu‐ ja chatin käyttöoikeudet), Adobe Connect 8:n käyttöliittymä on hieman erilainen. Alla olevista kuvista näkyvät *Host*‐ ja *Participant*‐oikeuksin kirjautuneiden käyttäjien käyttöliittymien erot.

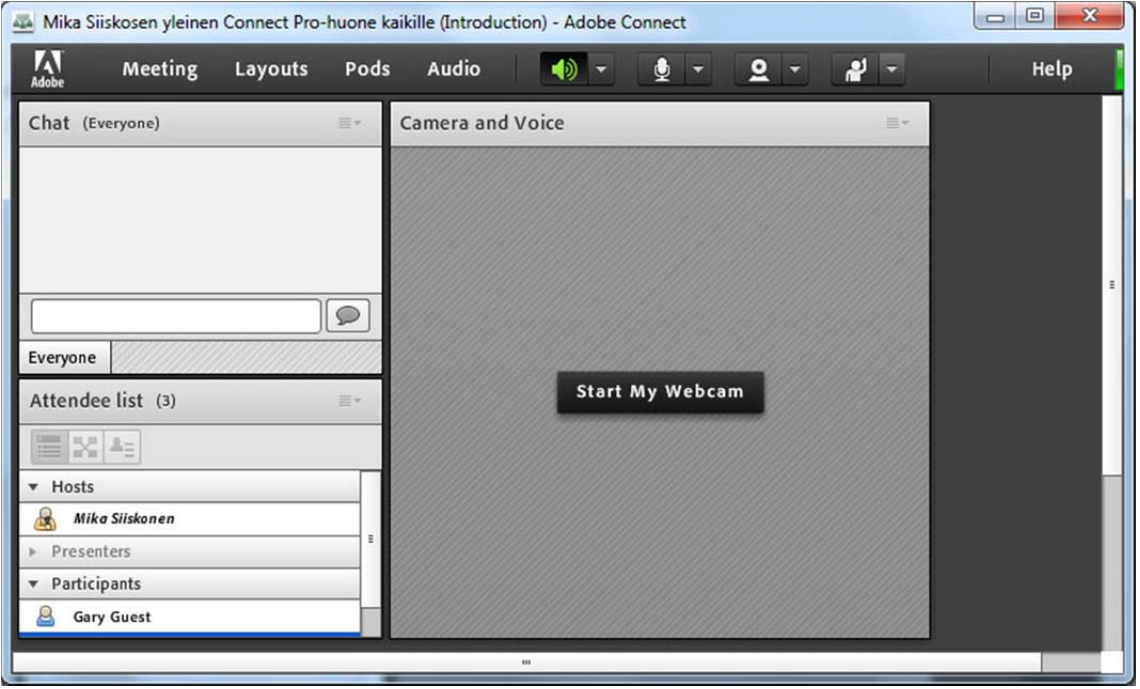

*Host‐oikeuksin kirjautuneen käyttäjän käyttöliittymä*

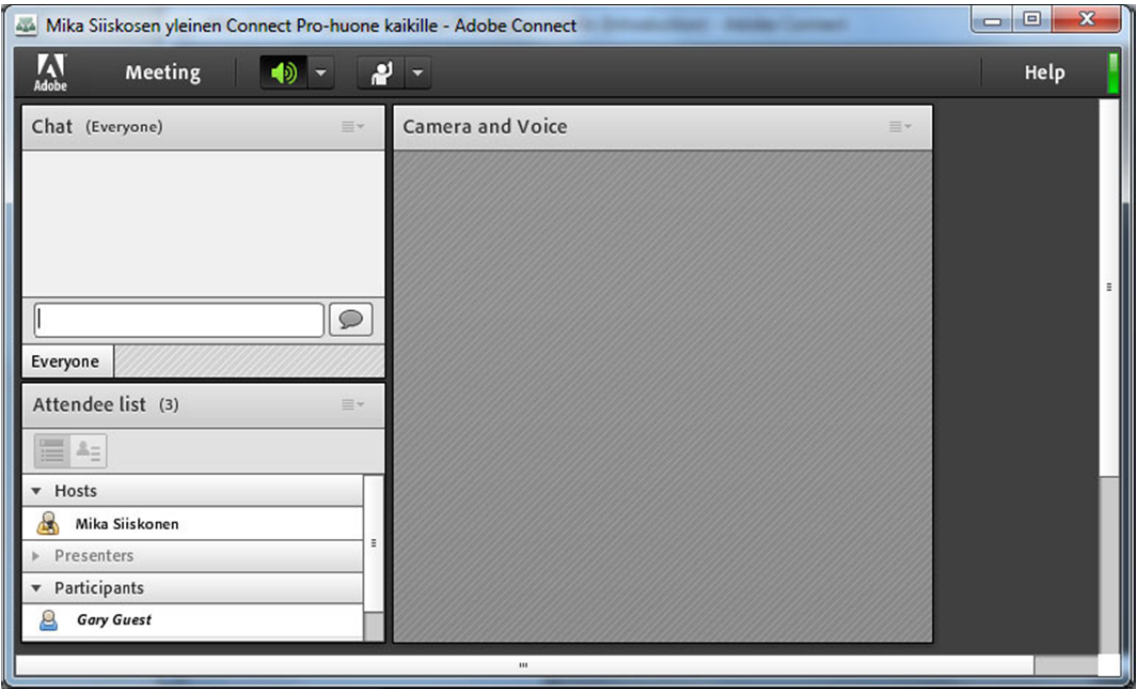

*Participant‐oikeuksin kirjautuneen käyttäjän käyttöliittymä* 

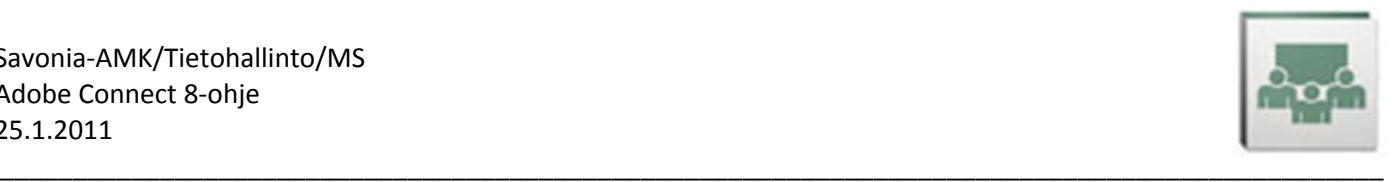

# **2. AUDIO SETUP WIZARD**

**Audio Setup Wizard** kannattaa ajaa aina, kun olet kirjautunut jollekin tietokoneelle ensimmäistä kertaa omilla tunnuksillasi tai yleensäkin, jos sinulla on ongelmia äänen (kaiuttimet/kuulokkeet/mikrofoni) kanssa.

Jos tämän testauksen aikana näytölle ilmaantuu oikealla näkyvä Adobe Flash Playerin popup‐ikkuna, jossa kysytään lupaa käyttää kameraasi ja mikrofoniasi, napsauta **Allow**‐painiketta.

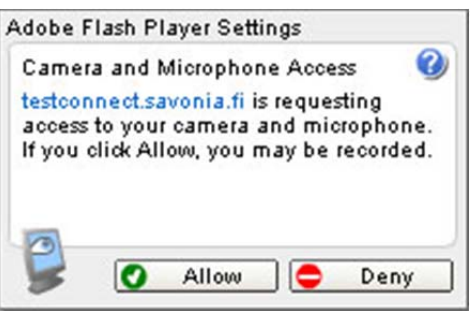

# **2.1. Käynnistäminen**

Valitse **Meeting**‐valikosta **Audio Setup Wizard…**

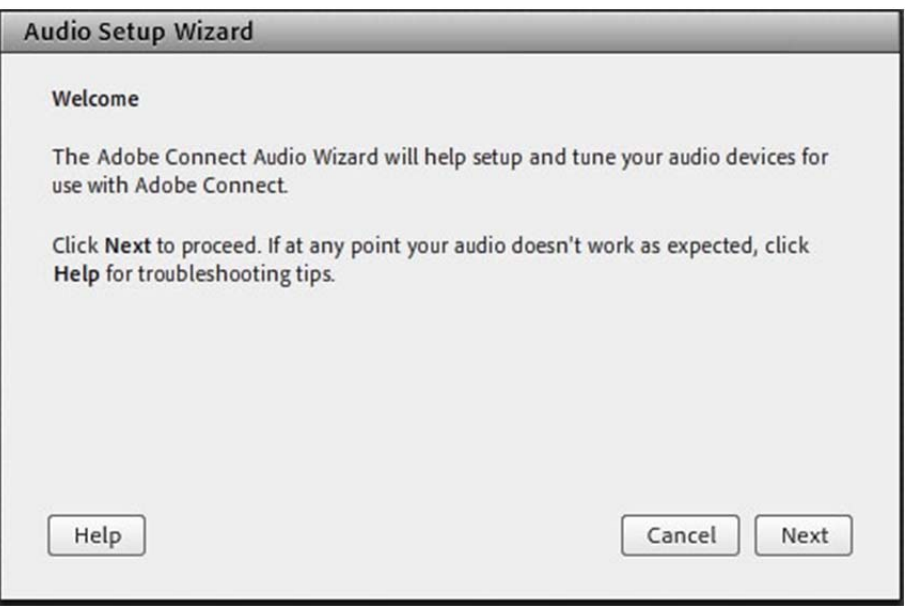

Napsauta *Wellcome*‐ikkunassa **Next**‐painiketta aloittaaksesi 4‐vaihdeisen äänen testauksen.

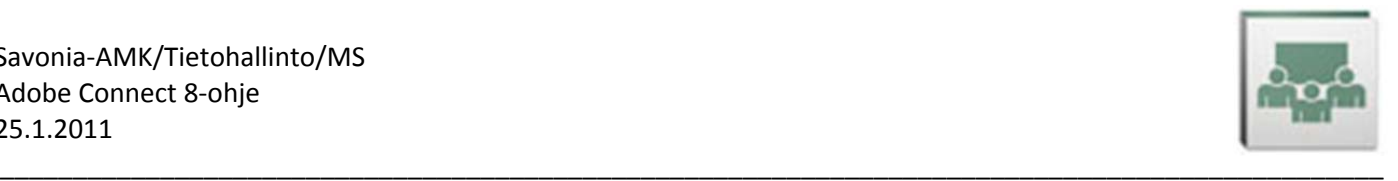

# **2.2. Testaa kaiuttimien toiminta**

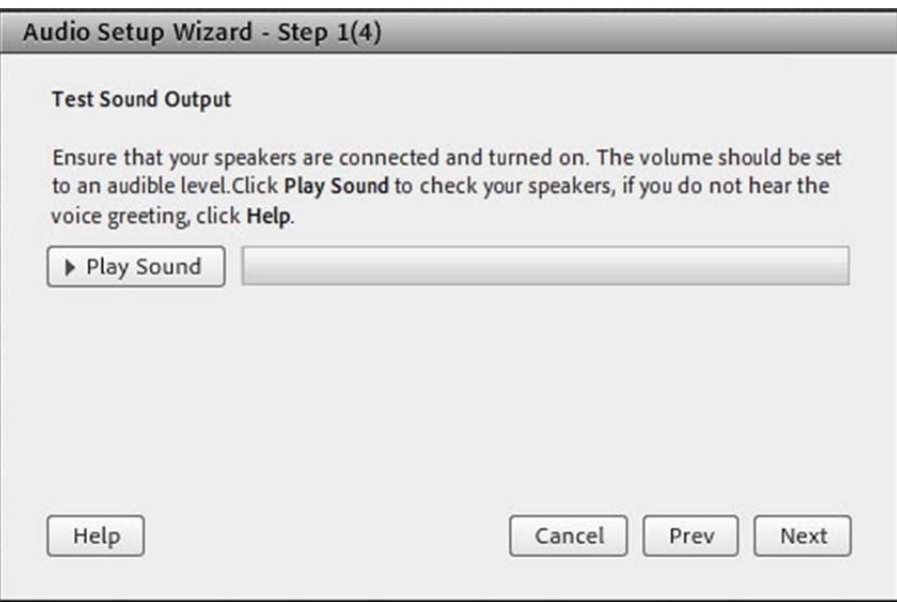

Napsauta *Test Sound Output*‐ikkunasssa **Play Sound**‐painiketta testataksesi äänen kuuluvuus kaiuttimistasi tai kuulokkeistasi. Alla on joitakin tarkistettavia asioita, mikäli kaiuttimistasi ei kuulu ääntä. Kun äänet toimivat, napsauta **Next**‐painiketta jatkaaksesi eteenpäin. **Prev**‐painikkeella pääset aina testauksen edelliseen kohtaan. **Help**‐painikkeella saat lisäohjeita.

#### Toiminta ongelmatilanteissa

- \* Tarkista, että kaiuttimesi on kiinnitetty oikein tietokoneeseesi. Jos käytössäsi on kuuloke‐mikrofoni yhdistelmä, kiinnitä mikrofonin kuvalla varustettu johto vastaavalla kuvalla varustettuun reikään tietokoneessa ja kuulokkeiden kuvalla varustettu johto vastaavalla kuvalla varustettuun reikään tietokoneessa. Nämä reiät ovat nykyään yleensä tietokoneen etupaneelissa, mutta joissakin vanhemmissa malleissa ne voivat olla myös takapaneelissa. Jos koneeseesi on liitetty kaiuttimet, niissä on yleensä vihreä liitin, joka kiinnitetään tietokoneen takapaneelissa kaiuttimen kuvalla varustettuun reikään.
- \* Jos olet kiinnittänyt kuulokkeet tietokoneen etupaneelissa oleviin reikiin, kokeile kytkeä ne tietokoneen taakse.
- Tarkista, että kaiuttimissasi on virtajohto seinässä ja virta päällä.
- Tarkista, ettei kaiuttimien/kuulokkeiden oma äänen voimakkuus ole säädetty manuaalisesti itse kaiuttimien/kuulokkeiden säädöistä nollaan.
- \* Tarkista, ettei kaiuttimiasi ole mykistetty (**Muted**) Windowsin asetusten kautta. Esimerkiksi Windowsin oikeassa alakulmassa Tehtäväpalkissa voi olla oikealla näkyvä **Speakers: Muted** –kuvake (kuva oikealla). Napsauttamalla tuota kuvaketta ja sieltä edelleen mikrofonin kuvaketta äänet palautuvat.

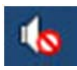

\* Tarkista myös Windowsin ääniasetukset (kts. seuraava sivu), jotka löytyvät Windows 7:ssa **Start/Control Panel/Hardware and Sound/Sound** ja Windows XP:ssä **Start/Contrl Panel/Sounds and Audio Devices**.

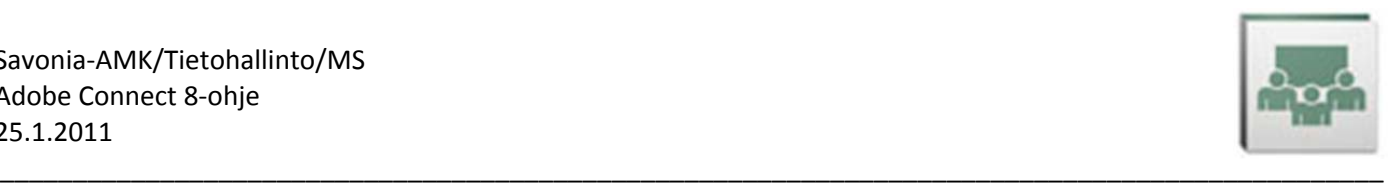

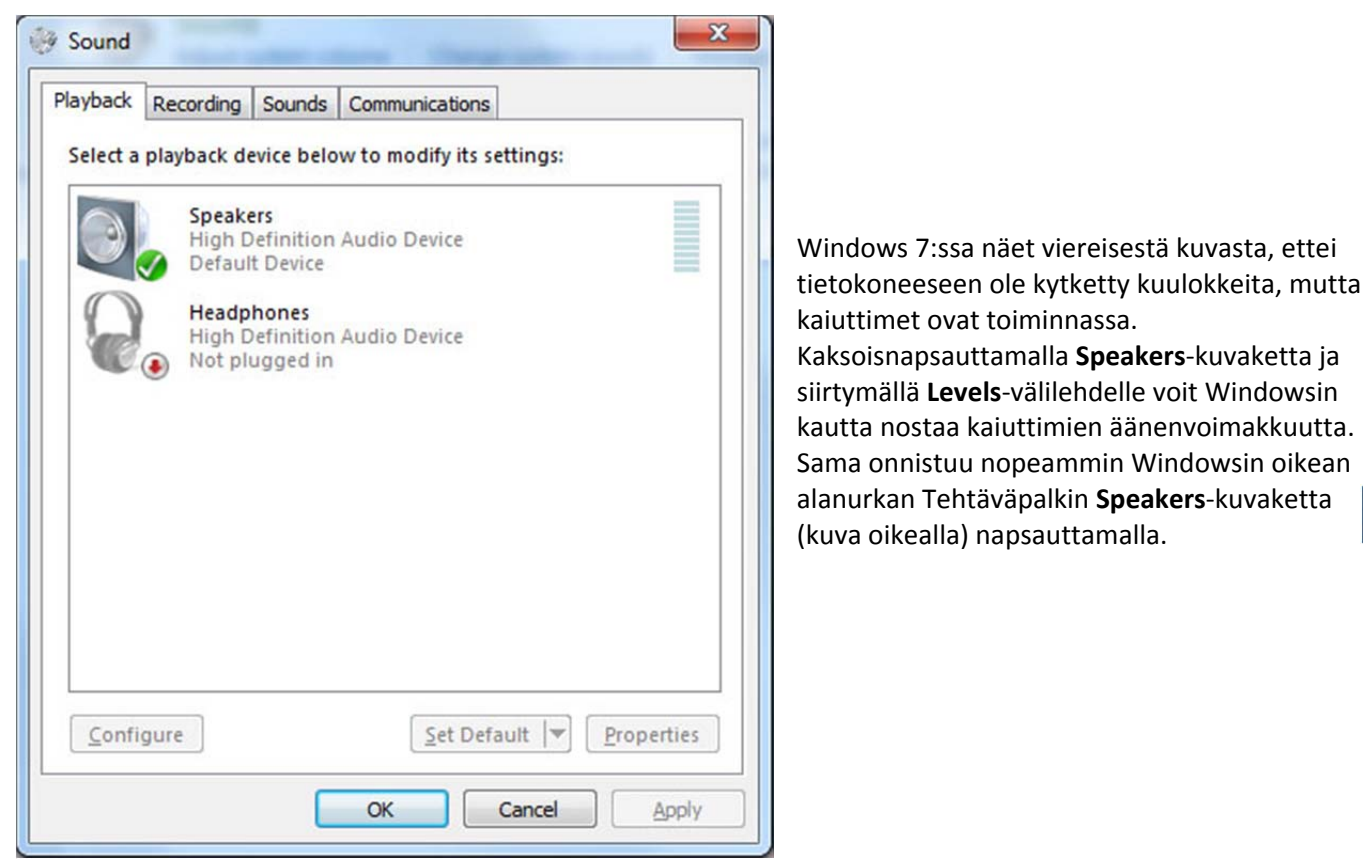

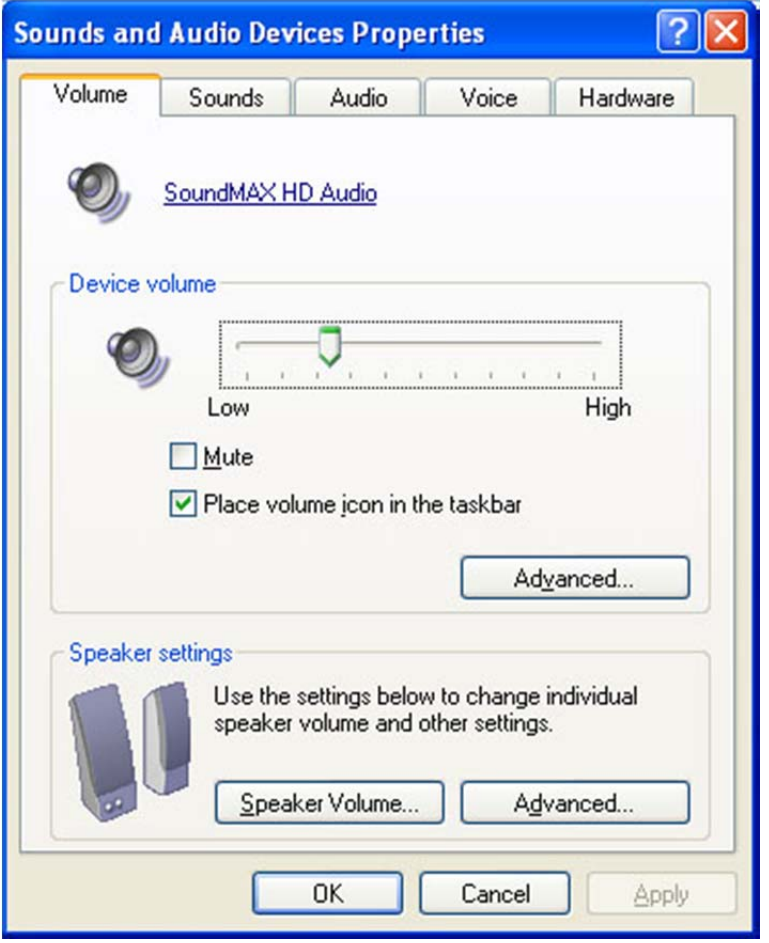

**TAI**

Tarkista Windows XP:ssä, ettei **Mute**‐ruudussa (**Ei ääntä**) ole ruksia.

*Device volume*‐palkista voit nostaa äänen voimakkuutta.

**Place volume icon in the taskbar**‐ruudussa kannattaa olla ruksi, jotta pääset ääniasetuksiin nopeammin napsauttamalla kuvaketta Windowsin oikean alakulman Tehtäväpalkissa.

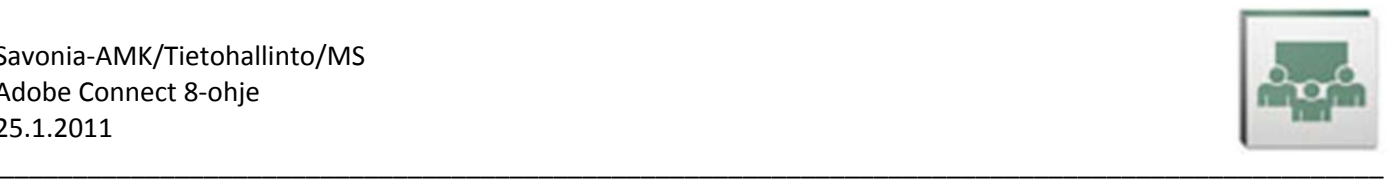

# **2.3. Mikrofonin valinta**

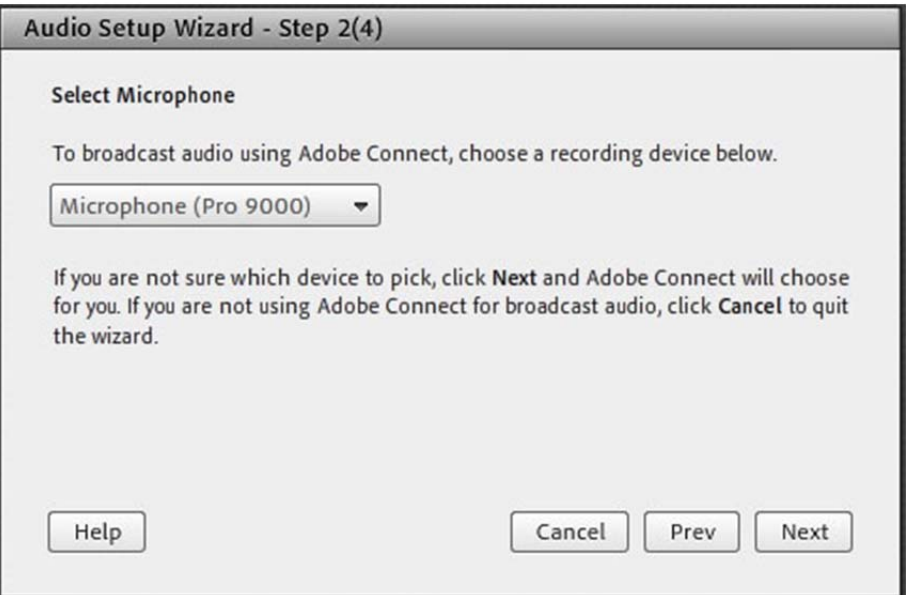

Valitse *Select Microphone*‐ikkunassa listalta käyttämäsi mikrofoni koneeltasi.

Tämä vaihtelee konekohtaisesti ja listalla voi olla useampiakin eri mikrofonivaihtoehtoja. Kuuloke‐mikrofonin lisäksi esimerkiksi webbikamerassa voi olla oma mikrofoninsa.

Mikäli valitsemasi mikrofoni ei toimi, voit palata seuraavasta kohdasta (3/4) takaisin tähän kohtaan **Prev**‐ painiketta napsauttamalla. Sitten voit valita toisen mikrofonin ja testata sen toiminnan.

Jos mikrofoni ei toimi, varmista myös, ettei päällä ole mitään muuta ohjelmaa, joka käyttää mikrofonia.

Napsauta **Next**‐painiketta jatkaaksesi eteenpäin.

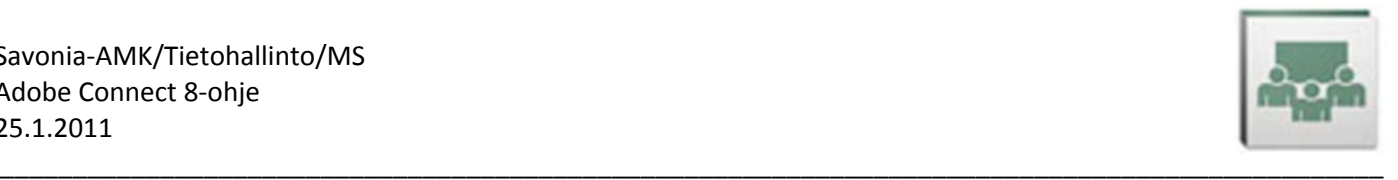

# **2.4. Säädä mikrofonin voimakkuus**

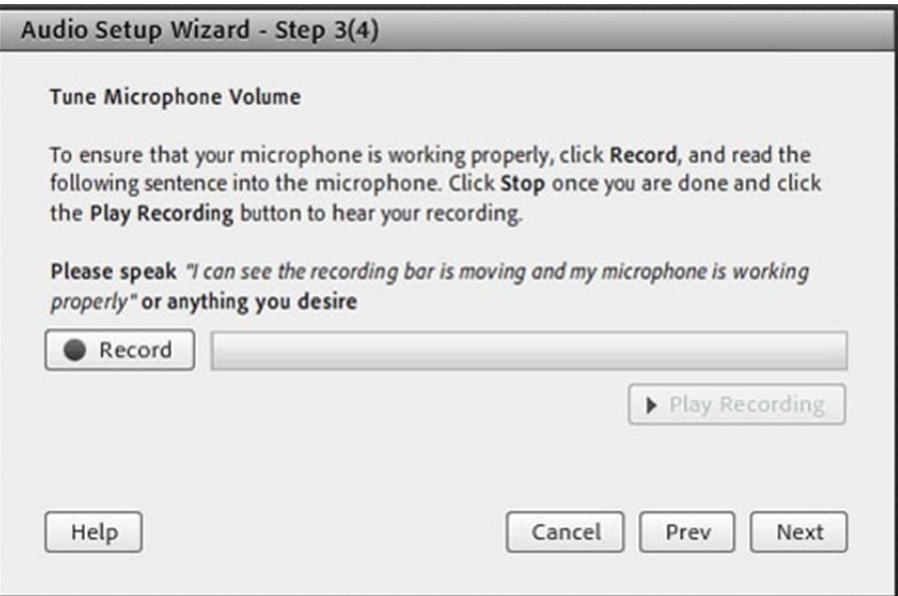

Napsauta *Tune Microphone Volume*‐ikkunassa **Record**‐painiketta testataksesi mikrofonisi toiminnan.

Puhu normaaliäänellä mikrofooniisi, jolloin vaakapalkissa pitäisi näkyä liikettä.

Paina sitten **Stop**‐painiketta.

Napsauttamalla **Play Recording**‐painiketta voit kuunnella miltä puheesi kuulostaa.

Mikäli mikrofonisi ei toimi, voit palata **Prev**‐painikkeella edelliseen kohtaan ja valita listalta jonkin toisen mikrofonin ja tulla taas tähän kohtaan testaamaan valitun mikrofonin toimivuus.

Napsauta tässä *Tune Microphone Volume*‐ikkunassa **Next**‐painiketta jatkaaksesi eteenpäin.

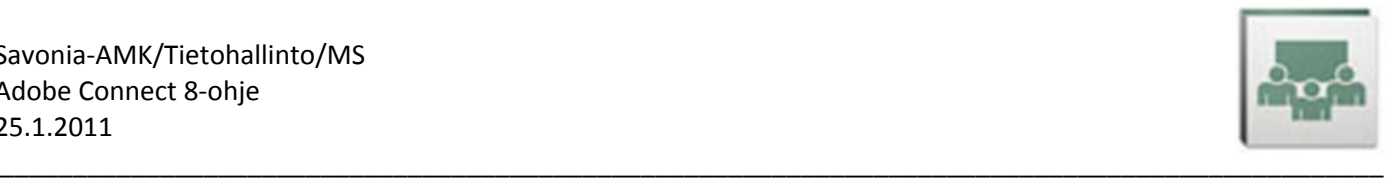

# **2.5. Testaa taustaäänet**

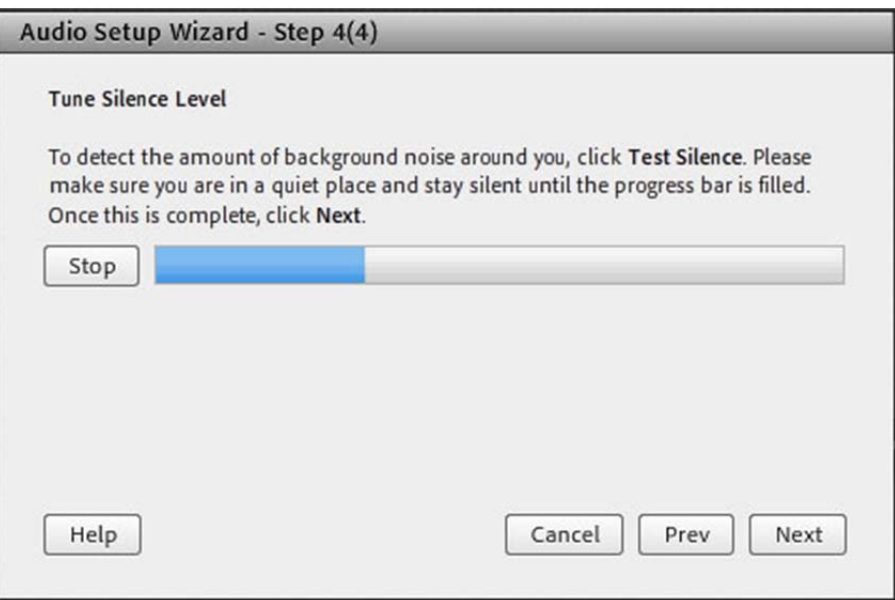

Napsauta *Tune Silence Level*‐ikkunassa **Test Silence**‐painiketta testataksesi kokoustilasi taustaäänten voimakkuuden. Ole siis aivan hiljaa, kunnes vaakasuora palkki on muuttunut kokonaan siniseksi.

Napsauta sitten **Next**‐painiketta.

# **2.6. Testin tulokset**

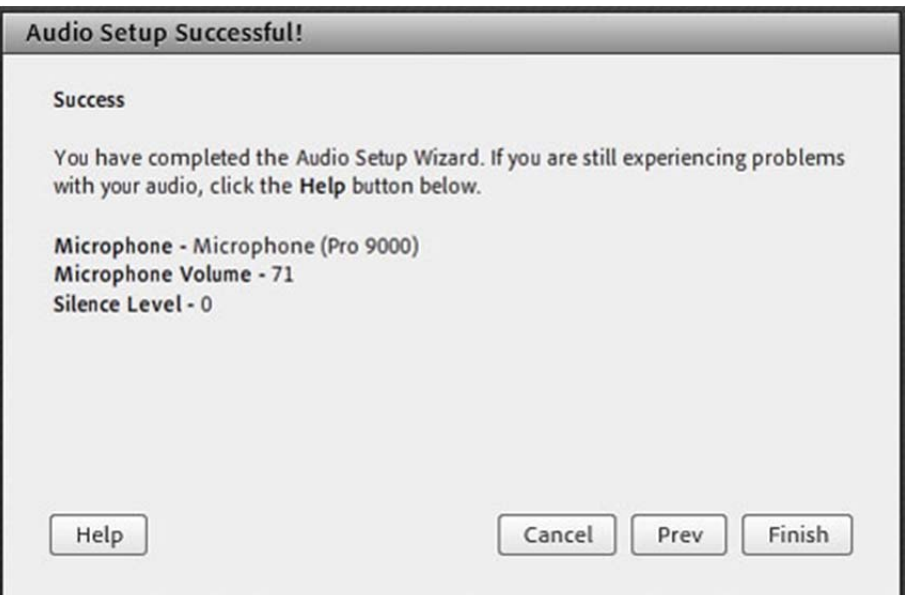

*Success*–ikkunassa näkyvät testauksen tulokset.

Napsauta lopuksi **Finish**‐painiketta.

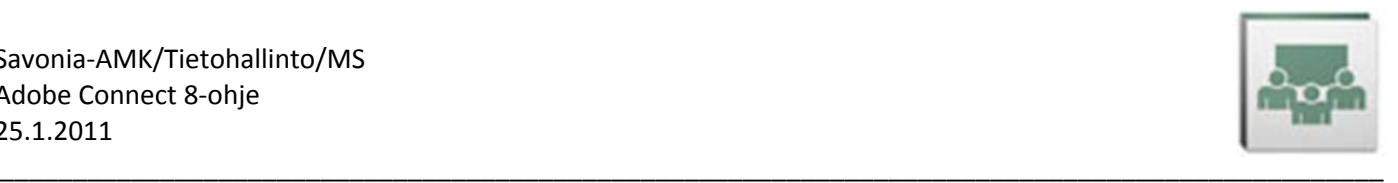

# **3. KÄYTÖN ALOITTAMINEN**

# **3.1. Audio Setup Wizard auttaa ääniongelmiin**

Mikäli kohtaat Adobe Connectissa ääniongelmia, aja edellä kohdassa 2 esitelty Audio Setup Wizard. Jos äänet kuuluvat oikein Audio Setup Wizardin testeissä, pitäisi niiden toimia Connectia käyttäessäkin.

# **3.2. Kaiuttimien/kuulokkeiden käyttö**

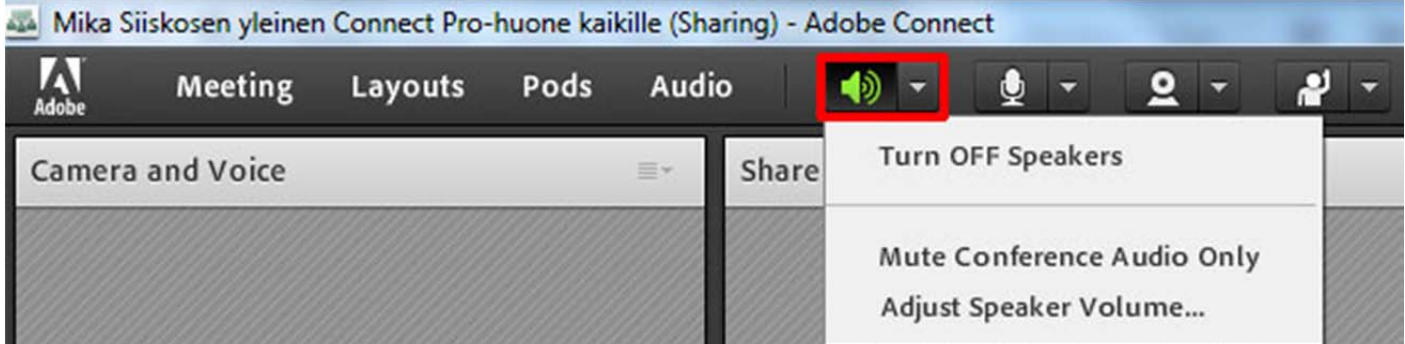

## Kaiuttimet päälle/pois päältä

Kun kirjaudut Connect‐huoneeseen, kaiuttimet kytkeytyvät automaattisesti päälle.

Kun kaiuttimet ovat päällä, näkyy niiden kuvake työkalurivillä (yo. kuvassa punaisen suorakaiteen sisällä) vihreänä.

Jos kaiuttimesi eivät ole päällä, napsauta työkalurivillä **Turn ON Speakers**‐kuvaketta (yo.kuvassa punaisen suorakaiteen sisällä).

Jos haluat mykistää kaiuttimesi, napsauta kuvaketta uudelleen (sen tekstiksi on muuttunut **Turn OFF My Audio**). Teksti tulee näkyville myös, kun viet hiiren kuvakkeen päälle.

## Kaiuttimien äänen voimakkuuden säätö

Napsauttamalla kuvakkeen oikealla puolella olevasta kolmiosta valikon auki, voit valita **Adjust Speaker Volume**, jonka kautta pääset nopeasti säätämään kaiuttimiesi äänen voimakkuutta.

Sama onnistuu myös Windowsin oikean alakulman Tehtäväpalkin **Speakers**‐kuvaketta napsauttamalla.

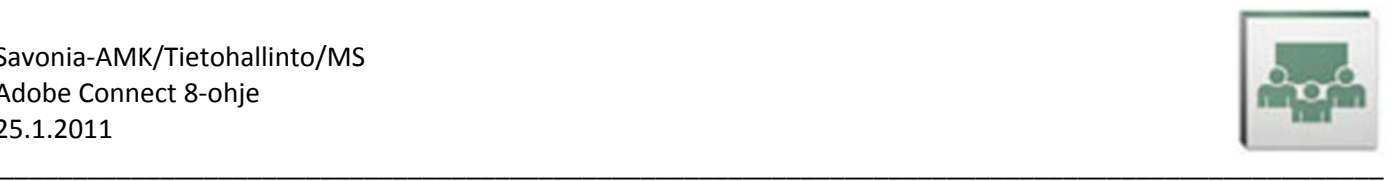

# **3.3. Mikrofonin käyttö**

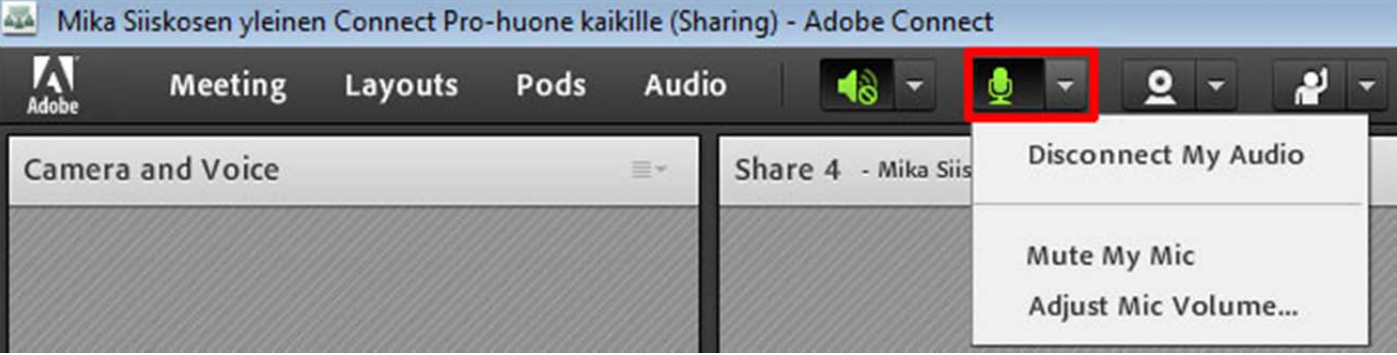

## Mikrofoni päälle/pois päältä

Kun haluat puhua, kytke mikrofonisi päälle napsauttamalla työkalurivillä **Connect My Audio**‐kuvaketta (yo.kuvassa punaisen suorakaiteen sisällä).

Kun kuvake on vihreänä, mikrofonisi on päällä ja puheesi kuuluu muille kokoukseen osallistujille.

Kun olet lopettanut puhumisen, napsauta kuvaketta uudelleen (sen tekstiksi on muuttunut **Disconnect My Audio**). Teksti tulee näkyville myös, kun viet hiiren kuvakkeen päälle.

#### Mikrofonin voimakkuuden säätö

Napsauttamalla kuvakkeen oikealla puolella olevasta kolmiosta valikon auki, voit valita **Adjust Mic Volume**, jonka kautta pääset nopeasti säätämään mikrofonisi äänen voimakkuutta.

#### Mikäli ääni kiertää

- Kytke mikrofonisi pois päältä ja takaisin päälle.
- Pienennä mikrofonisi äänen voimakkuutta.
- Koeta kirjautua Connect‐huoneesta kokonaan ulos, sulje selain ja kirjaudu takaisin sisälle.
- Välttäkää päällekkäin puhumista yleensäkin!
- Kokouksen *Host* voi valita **Audio**‐valikosta **Enable Single Speaker Mode**, jolloin äänessä voi olla kukin osallistuja yksi kerrallaan.

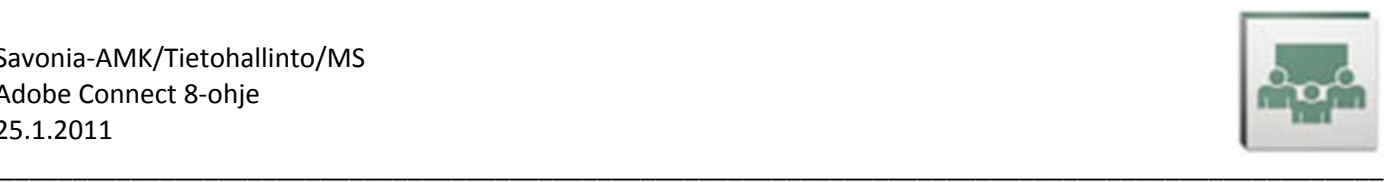

# **3.4. Kameran käyttö**

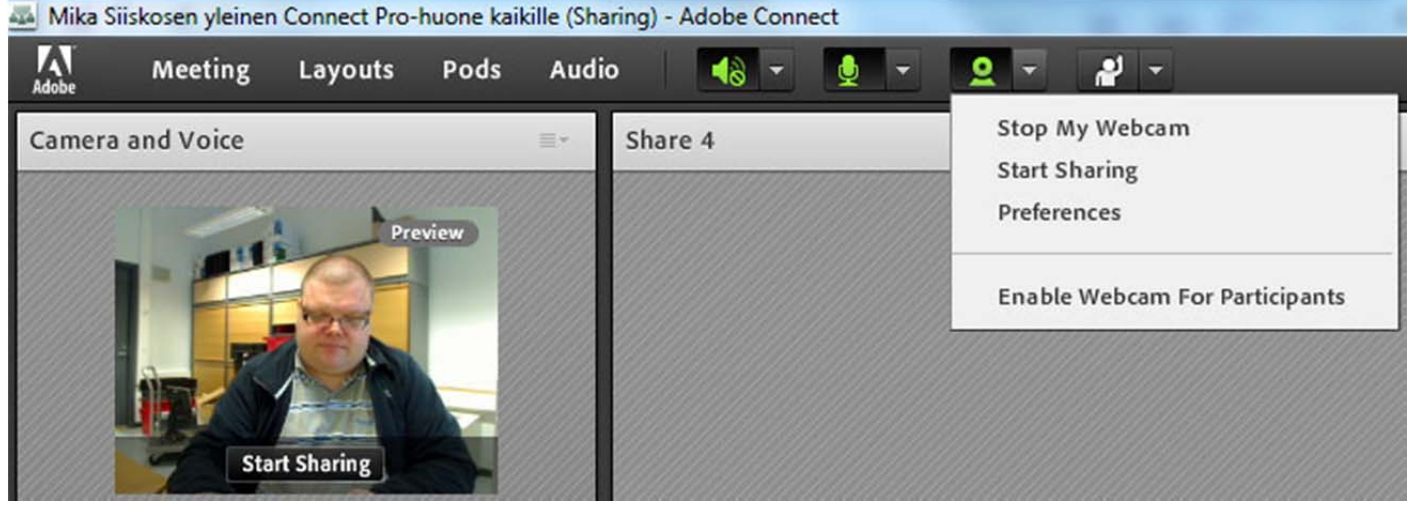

## Kamera päälle/pois päältä

Kytke kamerasi toimimaan joko napsauttamalla työkalurivillä **Start My Webcam**‐kuvaketta (yo.kuvassa punaisen suorakaiteen sisällä) tai napsauttamalla vastaavaa tekstiä keskellä *Camera and Voice*‐ikkunaa.

Kuvasi tulee näkyville *Preview*‐ikkunaan. Työkalurivin *Start My Webcam*‐kuvakkeen tekstiksi muuttuu **Stop My Webcam**, jota napsauttamalla voit sulkea kamerasi. Kuvake on vihreä, kun kamera on päällä. Napsauttamalla kameraikkunassa olevaa **Start Sharing**‐tekstiä kuvasi näkyy myös muille kokouksen osanottajille. Kun kamerakuvasi on jaossa muille, kameran sulkeminen onnistuu myös *Camera and Voice*‐ikkunan oikeassa yläkulmassa olevaa **Close**‐painiketta (alla olevassa kuvassa sinisen neliön sisällä) napsauttamalla.

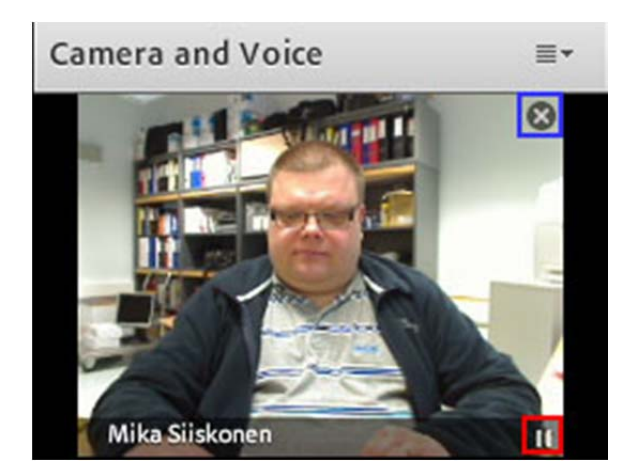

#### Videokuva still‐kuvaksi ja takaisin

Voit pysäyttää kameran videokuvasi still‐kuvaksi viemällä hiiren kuvasi päälle ja napsauttamalla videokuvan oikeassa alakulmassa (yo.kuvassa punaisen neliön sisällä) **Pause**‐kuvaketta. Kun ikkunassa näkee still‐kuva, voit palata videokuvaan napsauttamalla oikean alakulman kuvaketta (jonka tekstiksi on muuttunut **Play**) uudelleen.

**HUOM!** Jos olet kirjautunut huoneeseen *Host*‐oikeuksin, voit jakaa nopeasti kokouksen kaikille osallistujille kamerankäyttöoikeuden napsauttamalla työkalurivillä *Start My Webcam*‐kuvakkeen oikealla puolella olevaa kolmiota ja valitsemalla aukeavasta valikosta **Enable Webcam For Participants**.

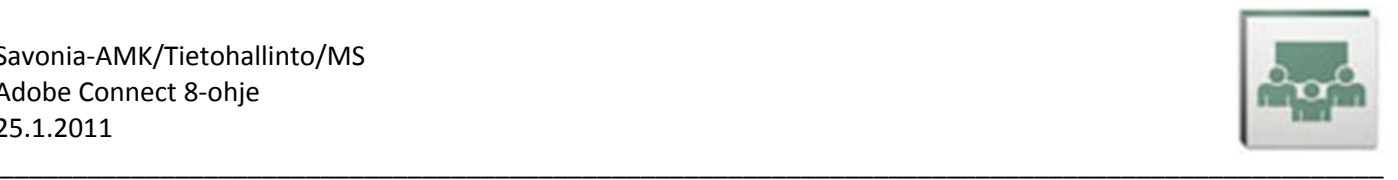

# **3.5. Flash Player Settings**

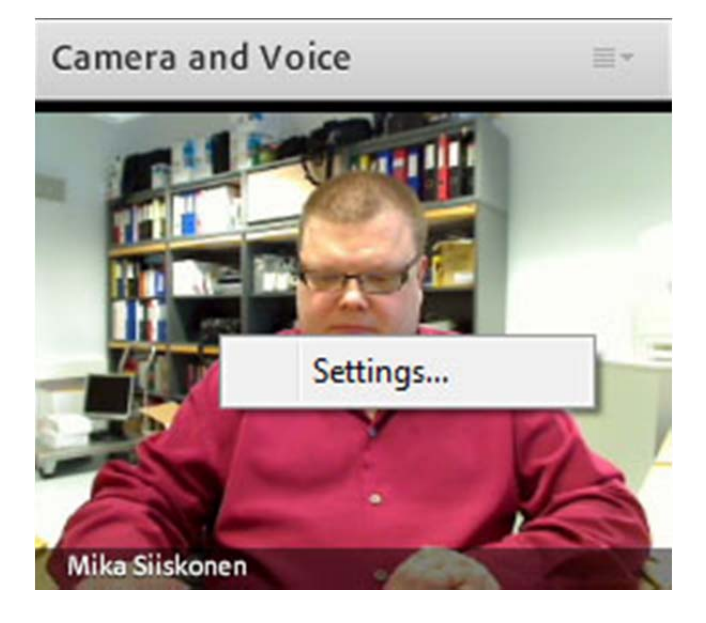

Flash Playerin asetuksia pääset säätämään napsauttamalla esimerkiksi *Camera and Voice*‐ikkunan sisällä (kameran ei tarvitse olla päällä) tai jonkun podin otsikkoalueella hiiren oikealla painikkeella ja valitsemalla **Settings**.

## **3.5.1. Display**

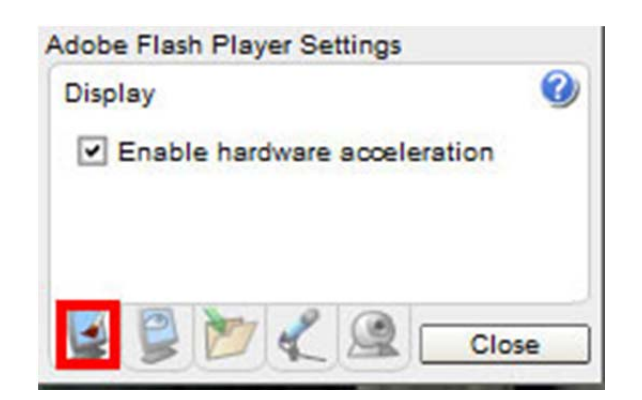

Napsauta *Adobe Flash Player Settings*‐ikkunan viidestä kuvakkeesta vasemmanpuoleisinta (kuvassa yllä neliöitynä punaisella).

**Enable hardware acceleration**‐kohdassa kannattaa olla ruksi.

Se mahdollistaa Flashille näytönohjaimen hyväksikäytön videokuvaa näytettäessä ja takaa paremman kuvanlaadun.

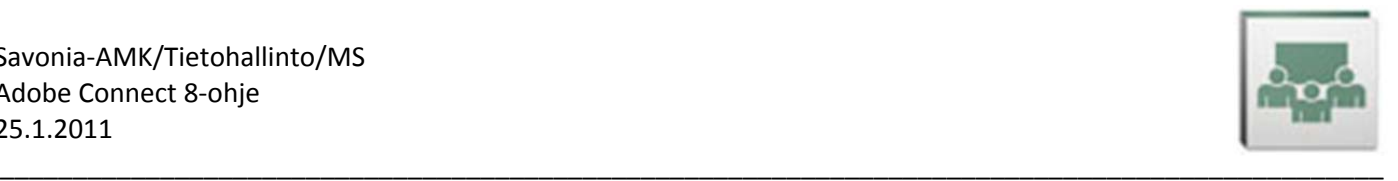

## **3.5.2. Privacy**

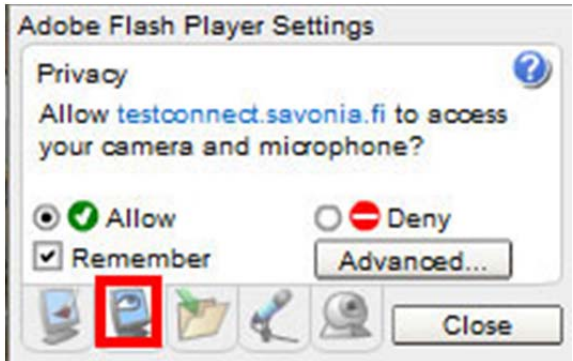

Napsauta *Adobe Flash Player Settings*‐ikkunan viidestä kuvakkeesta toista vasemmalta (kuvassa yllä neliöitynä punaisella).

Varmista, että musta pallo on kohdassa **Allow**. Tämä mahdollistaa Connectille kamerasi ja mikrofonisi käytön.

Napsauta väkänen kohtaan **Remember**, jolloin Connect ei joka kerralla kysele erikseen, saako se luvan käyttää kameraasi ja mikrofoniasi.

## **3.5.3. Local Storage**

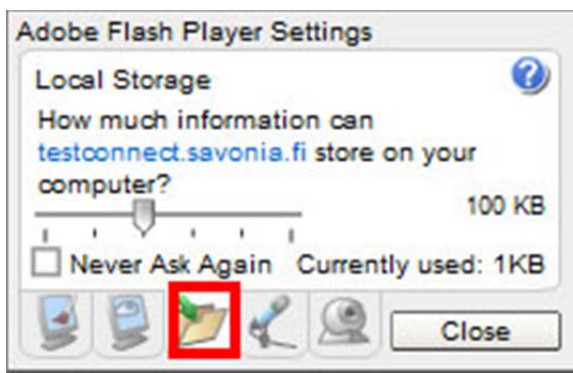

Napsauta *Adobe Flash Player Settings*‐ikkunan viidestä kuvakkeesta keskimmäistä (kuvassa yllä neliöitynä punaisella).

Viivaimelta vetämällä voit määritellä kuinka paljon tilaa Connectille annetaan tietojen tallentamiseen tietokoneellesi. Oletuksena on **100 kB**, mikä yleensä riittää.

Ikkunasta näkyy myös tämänhetkinen tietojen viemä tila (*Currently used*). Jos tuo luku alkaa lähennellä raja‐ arvoa, voi tilaa kasvattaa. Ohjelma kysyy myös popup‐ikkunassa erikseen, mikäli se tarvitsee enemmän tilaa kuin täällä Local Storagessa on maksimitilaksi määritelty.

Laittamalla väkäsen kohtaan **Never Ask Again** tilan käytöstä ei enää jatkossa kysellä.

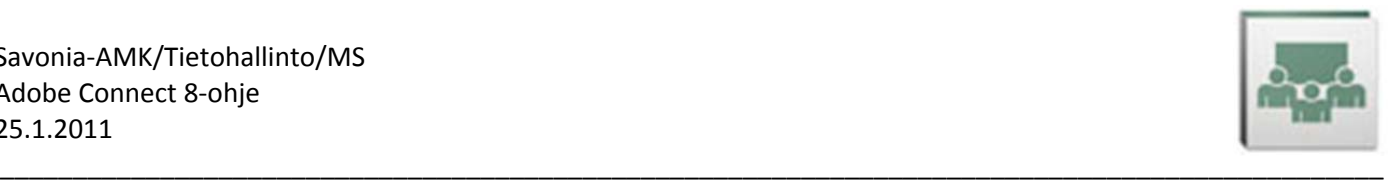

## **3.5.4. Microphone**

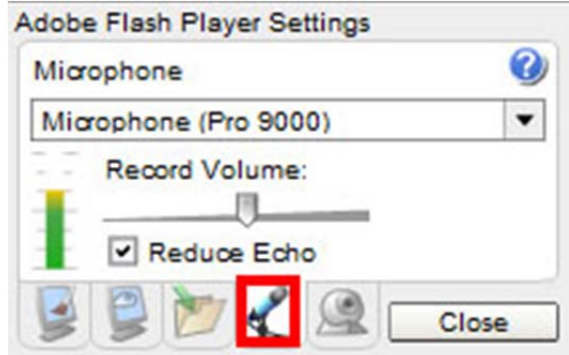

Napsauta *Adobe Flash Player Settings*‐ikkunan viidestä kuvakkeesta toista oikealta (kuvassa yllä neliöitynä punaisella).

Täältä voit valita mikrofonin.

Voit myös säätää mikrofonin herkkyyttä *Record Volume*‐kohdassa.

Napsauttamalla väkäsen **Reduce Echo**‐kohtaan, mikrofonin kierto pyritään minimoimaan.

Huomaa, että mikrofonin voit valita myös Audio Setup Wizardin (tämän ohjeen luku 2) kautta.

## **3.5.5. Camera**

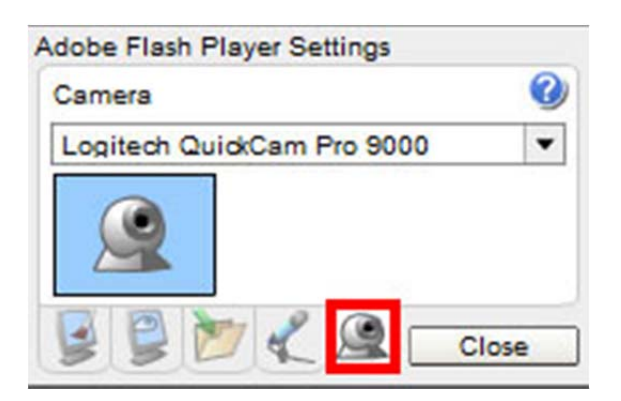

Napsauta *Adobe Flash Player Settings*‐ikkunan viidestä kuvakkeesta oikeanpuoleisinta (kuvassa yllä neliöitynä punaisella).

**Camera**‐valikosta voit valita käyttämäsi kameran.

Sulje *Flash Player Settings*‐ikkuna napsauttamalla **Close**‐painiketta.

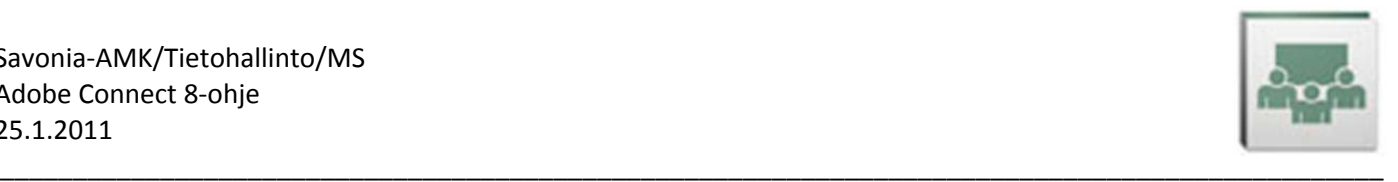

# **4. CONNECTIN PERUSTOIMINNOT**

# **4.1. Attendee list**

Connect‐huoneeseen kirjautuneet henkilöt näet *Attendee list*‐podissa. Jos osallistujalista ei ole näkyvillä, valitse **Pods**‐valikosta kohta **Attendee list**.

**HUOM!** Tämän kohdan kuvissa *Attendee list*‐podin nimeksi on vaihdettu *Osallistujalista*.

Jos sinulla on huoneessa *Host*‐oikeudet, viemällä hiiren osallistujan nimen päälle voit mm.

- aloittaa kahdenkeskisen chatin tämän osallistujan kanssa (**Start Private Chat**),
- antaa *Participant*‐roolissa olevalle osallistujalle oikeuden käyttää huoneessa mikrofoniaan ja kameraansa (**Enable Audio**, **Enable Video**),
- pyytää osallistujan näyttöä jaettavaksi muiden nähtäville (**Request Screen Share**)
- nostaa tai laskea käyttäjän oikeuksia (**Make Host**, **Make Presenter**, **Make Participant**)

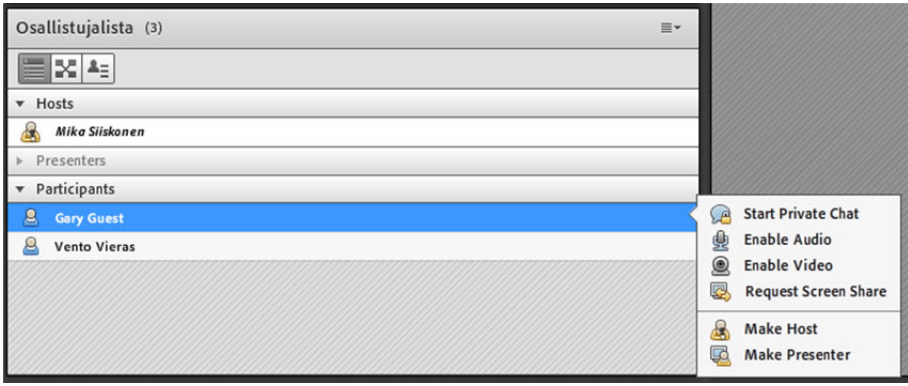

Napsauttamalla *Attendee list*‐podin oikeassa yläkulmassa olevaa kolmiota, saat näkyville valikon, jonka kautta löytyy vielä lisää huoneen osallistujien ja osallistujalistan hallinnoimiseen liittyviä asetuksia, kts. kuva alla. Täältä voit mm. poistaa osallistujan huoneesta (**Remove Selected User**) tai poistaa kaikkien käyttäjien statusmerkinnät kerralla (**Clear Everyone's Status**).

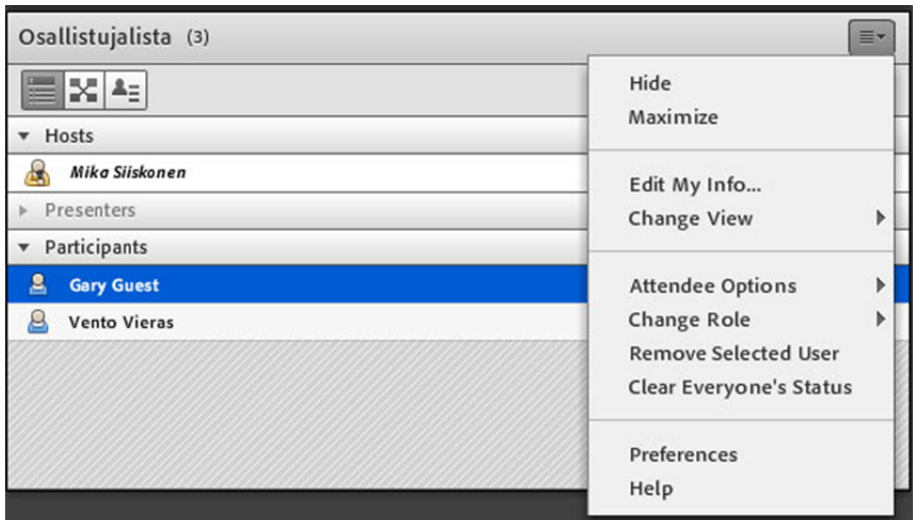

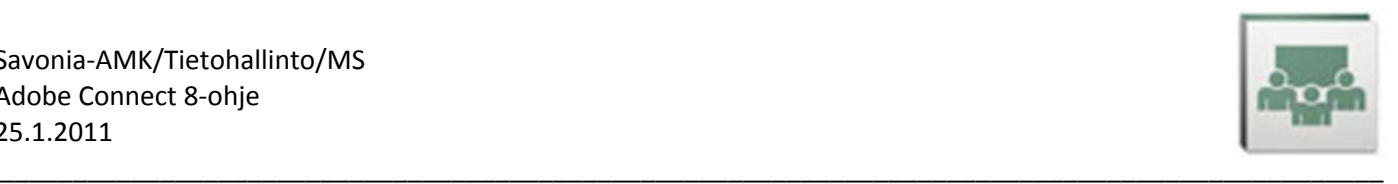

# **4.2. Attendee Status Symbols**

Kokouksen osanottajat voivat päivittää omaa statustaan työkaluriviltä löytyvän oikeanpuoleisimman valikon (alla kuvassa ympyröity punaisella suorakulmiolla) symbolien mukaisesti:

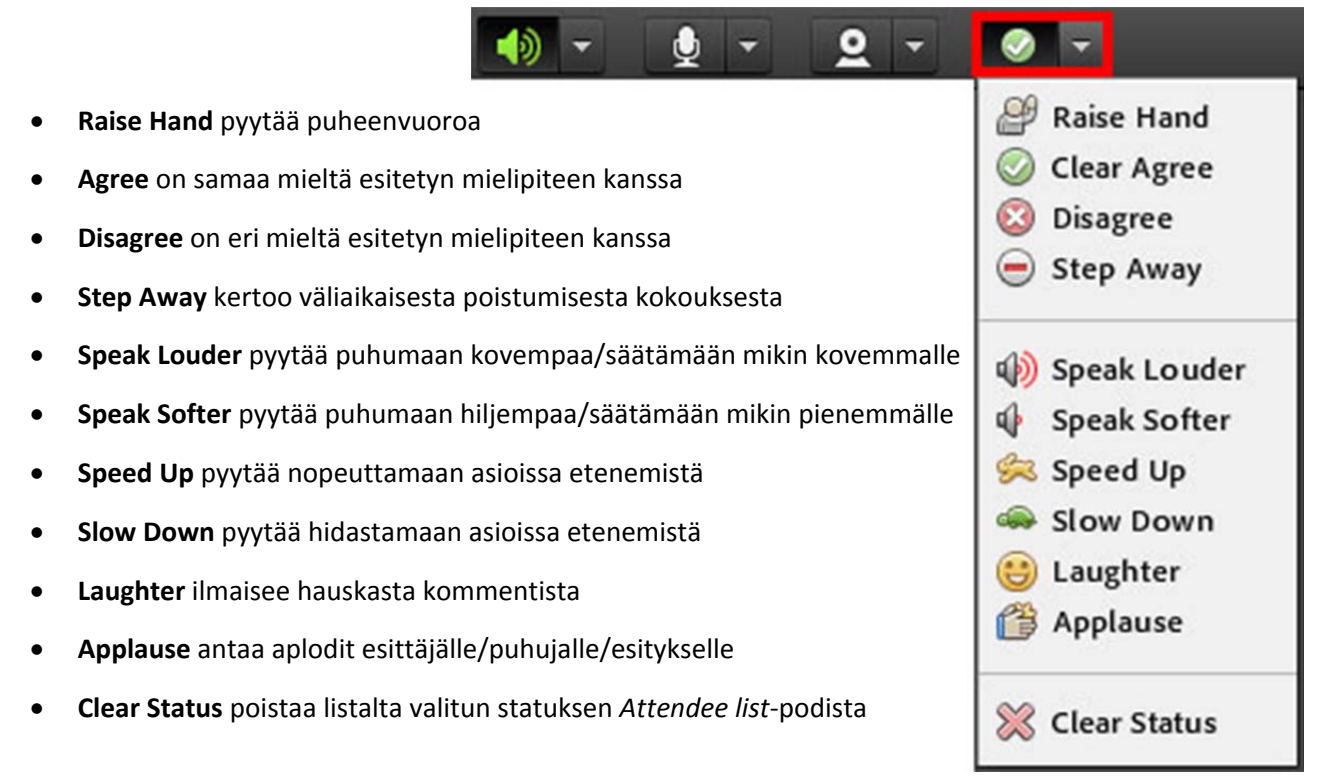

Osanottaja voi valita itselleen listalta statuksen esimerkiksi väliaikaisen poistumisen merkiksi, jolloin hänelle ei turhaan esitetä kysymyksiä. Toisaalta esimerkiksi puheenjohtaja voi kysyä osallistujien mielipidettä johonkin asiaan.

Kokouksen osallistujien statukset näkyvät *Attendee list*‐podissa, kuva oikealla.

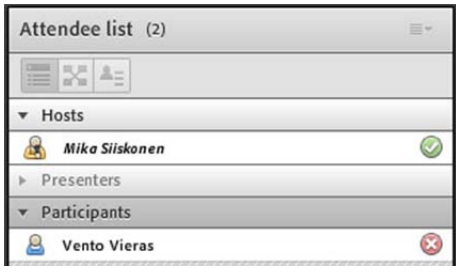

Kun joku neljästä ensimmäisestä statuksesta on valittu alkuperäiseltä listalta, päivittyy listalle vastakkainen status. Esimerkiksi kun käyttäjä on valinnut itselleen **Agree**‐statuksen, löytyy listalta nyt vaihtoehto **Clear Agree**, jolla käyttäjä voi pyyhkiä edellisen statuksensa. Saman asian voi tehdä tietysti myös **Clear Status**‐valinnalla. Vastakkaiset parit ovat Raise Hand-Lower Hand, Agree-Clear Agree, Disagree-Clear Disagree ja Step Away-Step **In**.

Seuraavat 6 statussymbolia (**Speak Louder**, **Speak Softer**, **Speed Up**, **Slow Down**, **Laughter** ja **Applause**) toimivat siten, että ne säilyvät näkyvillä noin 10 sekuntia ja häviävät *Attendee list*‐podista sen jälkeen automaattisesti.

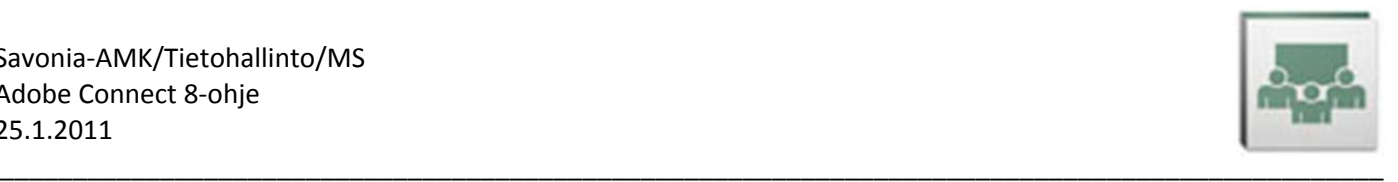

# **4.3. Chat**

Oletuksena *Chat*‐podiin kirjoittamasi tekstit näkyvät kaikille osallistujille (*Everyone*). Chatiin kirjoitetaan napsauttamalla *Chat*‐podin alaosassa valkoisessa laatikossa, kirjoittamalla teksti ja painamalla **Enter** (tai napsauttamalla kirjoituslaatikon oikealla puolella olevaa **Send**‐painiketta)  $\circ$ 

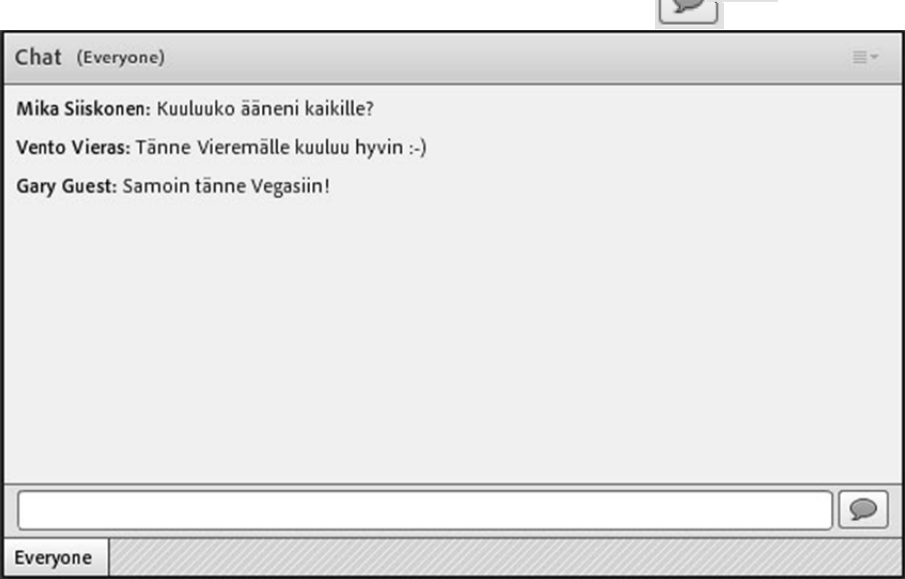

Napsauttamalla *Chat*‐podin oikeassa yläkulmassa olevaa mustaa kolmiota, saat näkyville valikon, jonka kautta löytyy vielä lisää chatiin liittyviä asetuksia, kts. kuva alla. Täältä voit mm. aloittaa kahdenkeskisen chatin jonkun osallistujan kanssa (**Start Chat With**), tyhjentää chatin edellisistä teksteistä (**Clear Chat**), lähettää chatin tekstit sähköpostina osallistujille (**Email Chat History**) tai valita chat‐tekstin muotoiluja (**Text Size**, **My Chat Color**).

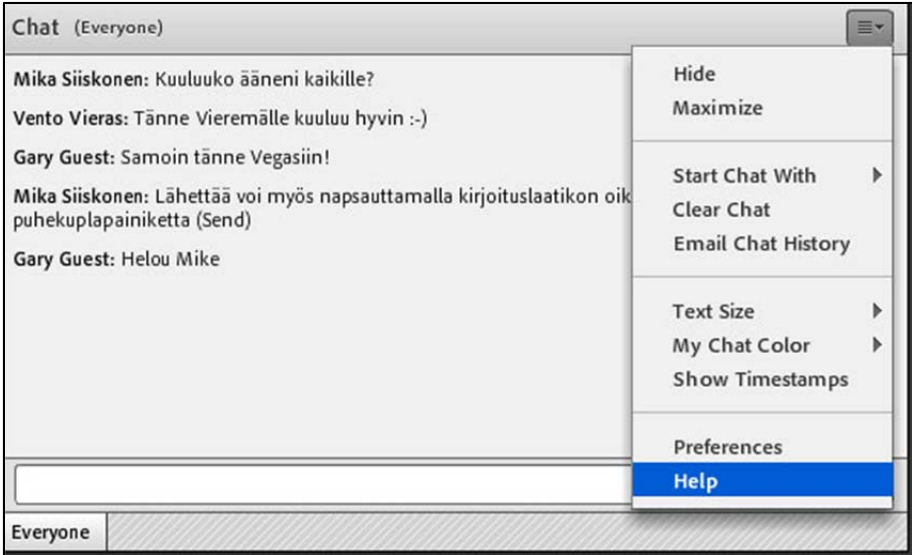

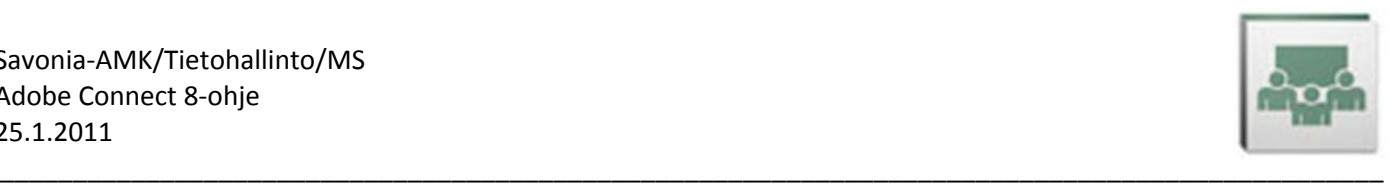

# **4.4. Äänen ja kuvan käyttö**

Näistä on kerrottu tämän ohjeen kohdissa 3.3, 3.4 ja 3.5.

# **4.5. Sharing**

Connect‐huoneeseen *Host*‐ tai *Presenter*‐oikeuksin kirjautuneet käyttäjät voivat jakaa muille osallistujille *Share*‐ podin kautta valkotauluja yhteistä työskentelyä varten, oman tietokoneensa työpöytää tai omalla koneellaan auki olevia ohjelmia tai ikkunoita. He voivat myös kopioida tiedostoja omalta tietokoneelta Connectiin jaettavaksi.

Jos *Share*‐pod ei ole näkyvillä,

- valitse **Layouts**‐valikosta kohta **Sharing** tai
- valitse **Pods**‐valikosta **Share** ja edelleen
	- o joko **Add New Share** tai
	- o tuon *Add New Share*‐vaihtoehdon alta jokin olemassa oleva jako.

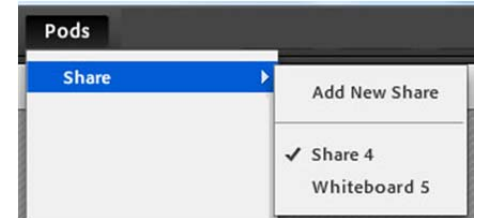

*Share*‐podin keskellä näkyy **Share My Screen**‐ teksti. Napsauta sen oikealla puolella olevasta kolmiosta jakamisvaihtoehdot näkyville.

Seuraavissa kohdissa 4.4.1, 4.4.2 ja 4.4.3 käydään läpi (käänteisessä järjestyksessä), mitä kaikkea *Host*‐ tai *Presenter*‐oikeuksin kirjautunut henkilö voi Connect‐huoneessa jakaa muille osallistujille.

Alimmaisena näkyy vaihtoehto **Recently Shared**, jonka valitsemalla voi valita edellisistä tässä huoneessa jaetuista elementeistä haluamansa.

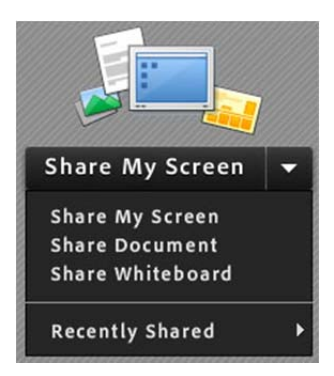

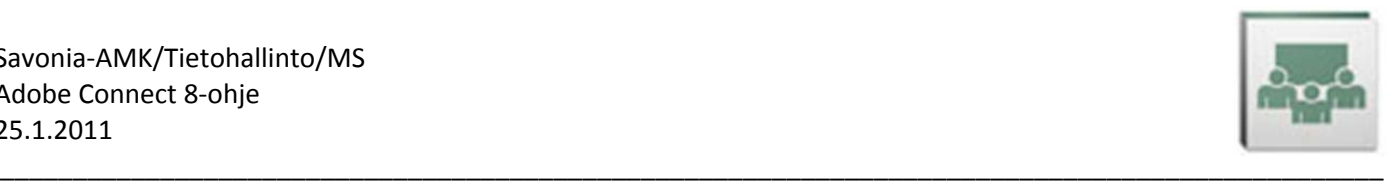

## **4.5.1. Share Whiteboard**

*Share*‐podin **Share My Screen/Share WhiteBoard**‐valinnalla *Host* tai *Presenter* voi aukaista jakoon valkotaulun, johon kaikki *Host*‐ tai *Presenter*‐oikeuksin kirjautuneet henkilöt voivat yhteistoiminnallisesti kirjoitella ja piirtää.

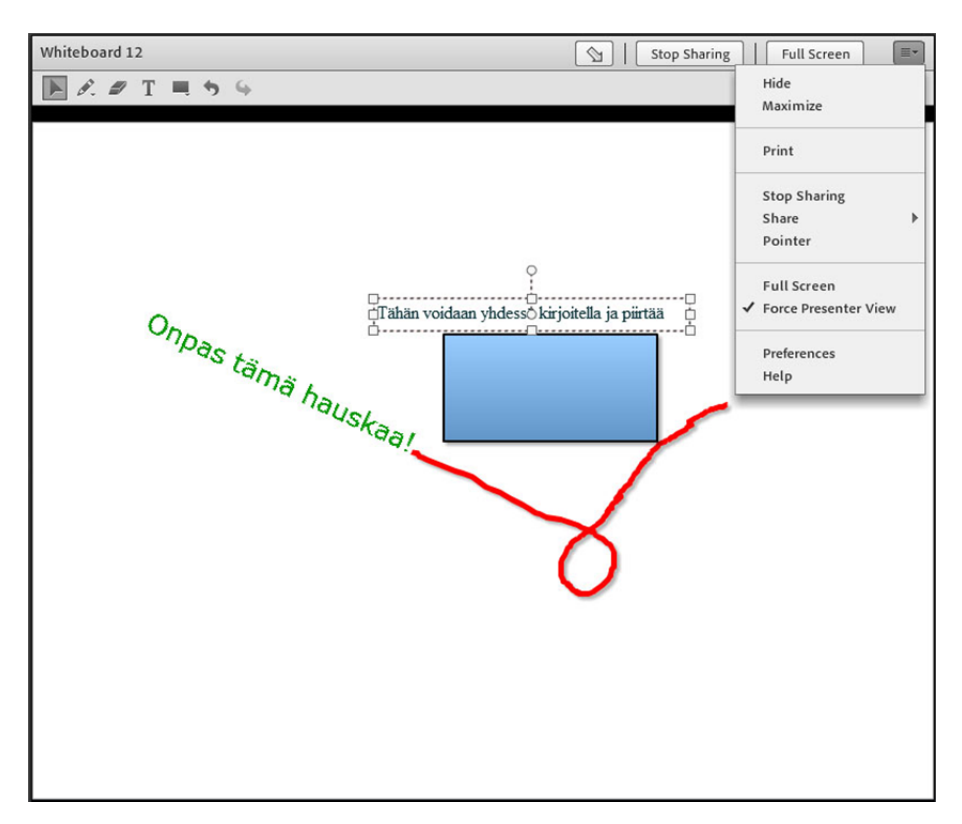

Työkalurivillä on kuvakkeet

- valkotaulun objektien valitsemiseen (**Selection**)
- vapaaseen piirtämiseen ja korostamiseen saat vaihtoehdot esille painamalla hiiren pohjaan painikkeen oikeassa alanurkassa olevan pikkukolmion päällä (**Pencil**/**Highlighter**)
- objektien poistamiseen (**Delete Selected**)
- kirjoittamiseen (**Text**)
- kuvioiden (suorakulmio, ellipsi, nuoli, viiva, oikein‐merkki, 3‐ulotteinen nuoli, tähti, väkänen) piirtämiseen – saat eri vaihtoehdot esille painamalla hiiren pohjaan painikkeen oikeassa alanurkassa olevan pikkukolmion päällä (**Shape**)
- 

- edellisen toiminnon perumiseen (**Undo**)
- edellisen toiminnon toistamiseen (**Redo**)

Painamalla oikealla yläkulmassa olevaa **Full Screen**‐painiketta valkotaulu suurentuu koko näytölle.

Mikäli haluat pakottaa valkotaulun kaikilla osallistujilla koko näytölle, voit napsauttaa *Whiteboard*‐podin oikeassa yläkulmassa olevasta mustasta kolmiosta valikon auki (kts. kuva yllä) ja valita sieltä **Force Presenter View** ja sen jälkeen valita **Full Screen**.

**Stop Sharing**‐painiketta napsauttamalla lopetat valkotaulun jakamisen osallistujille.

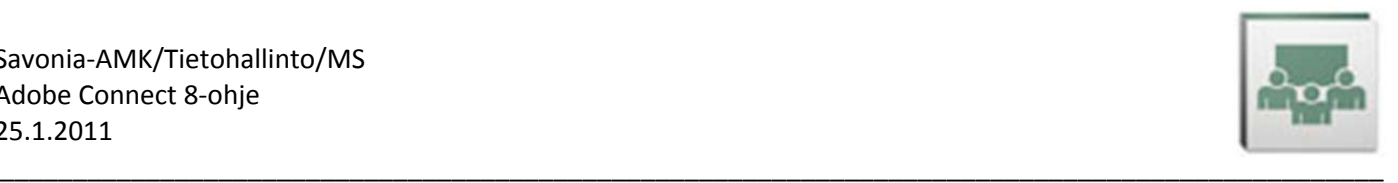

### **4.5.2. Share Document**

*Share*‐podin **Share My Screen/Share Document**‐valinnalla voit ladata tiedostoja *Host*‐ tai *Presenter*‐oikeuksin Connect-huoneeseen. Nämä tiedostot ovat sieltä edelleen aukaistavissa ja jaettavissa osallistujien näytöille. Näin luennoitsija voi koota kaikki haluamansa materiaalit valmiiksi Connect‐huoneeseen esitettäväksi eikä niihin tarvitse päästä käsiksi verkosta tai muistitikulta.

Jos dokumenttiin haluaa tehdä muutoksia, täytyy muutokset tehdä tiedoston alkuperäisessä tallennuspaikassa ja ladata tiedosto Connect‐huoneeseen sen jälkeen uudelleen.

Seuraavan tyyppisiä tiedostoja voi kopioida Connect‐huoneeseen:

- **PPT** (vanhempi PowerPoint‐tiedosto, ennen versiota 2007)
- **PPTX** (uudempi PowerPoint‐tiedosto, versiosta 2007 lähtien)
- **PDF** (Adoben PDF‐tiedosto)
- **SWF** (Shockwave Flash-tiedosto)
- **FLV** (Flash‐videotiedosto)
- **JPG, JPEG** (kuvatiedosto)
- **MP3** (äänitiedosto)

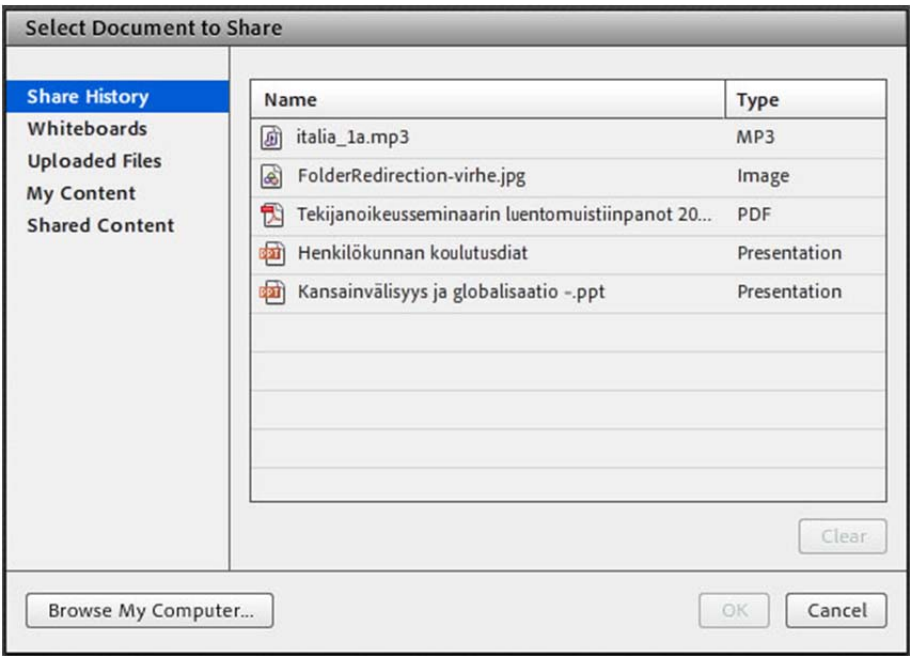

#### Tiedoston kopioiminen huoneeseen

Napsauttamalla **Browse My Computer** voit hakea omalta tietokoneeltasi tiedoston kopioitavaksi Connect‐ huoneeseen.

#### Tiedoston poistaminen huoneesta

Valitsemalla yo. listalta huoneeseen kopioidun tiedoston ja napsauttamalla **Clear**‐painiketta, tiedosto poistetaan huoneesta.

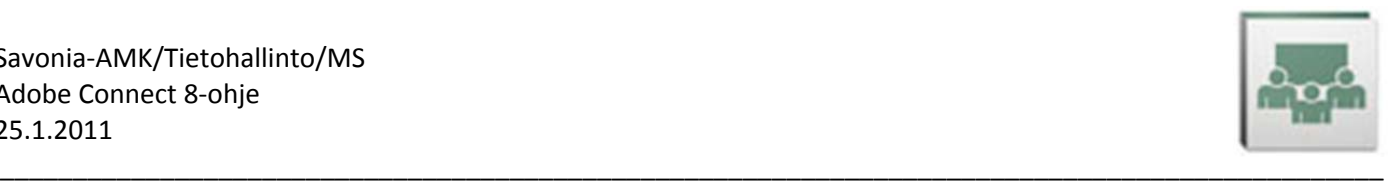

#### Jaettavien elementtien erilaiset listaukset

Vasemmasta reunasta (kuva edellsiellä sivulla) voit valita, millaisia jakoja haluat listaukseen:

- **Share History** näyttää huoneessa viimeksi jaetut elementit (tiedostot ja esimerkiksi valkotaulut)
- **Whiteboards** näyttää jaetut valkotaulut
- **Uploaded Files** näyttää huoneeseen ladatut tiedostot
- **My Content** näyttää tunnuksellasi Connectin *User Content*‐kansioon tallennetut tiedostot eli voit hyödyntää samoja tiedostoja eri huoneissa eikä niitä tarvitse hakea joka huoneeseen erikseen
- **Shared Content** näyttää Connectin *Shared Content*‐kansioon tallennetut tiedostot ‐ pääkäyttäjä voi kopioida käyttäjän tiedostoja jakoon Connectin hallintoliittymässä kaikille muillekin käyttäjille.

Valitse listalta haluamasi jaettava tiedosto kaksoisnapsauttamalla jakaaksesi tiedoston muiden osallistujien näytöille. Jos avaat podin oikeasta yläkulmasta valikon ja siellä on **Sync Navigation** valittuna, näkyy kokouksen muilla osallistujilla täsmälleen sama näkymä kuin esittäjälläkin. Jos poistat valinnan, kukin osallistuja voi selata esimerkiksi Powerpoint‐esitystä omaan tahtiinsa.

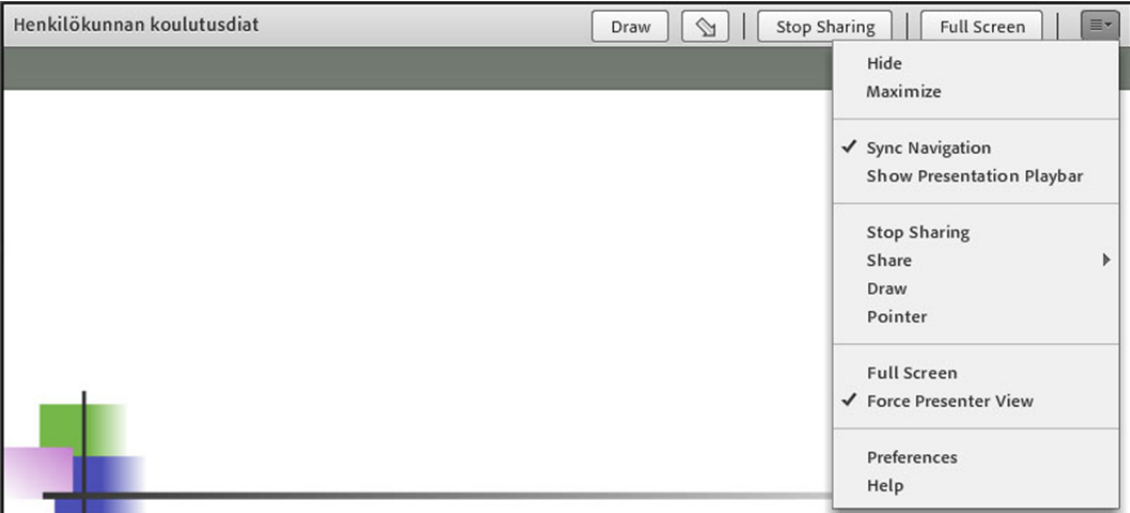

Kun jako on käynnissä, ilmestyy podin yläosaan edellisestä luvusta 4.4.1 tutut painikkeet, kts. kuva yllä:

- napsauttamalla **Full Screen** jakamasi pod suurentuu koko näytölle
- napsauttamalla **Stop Sharing** jakaminen lopetetaan

 $\mathbb{Q}$ 

- napsauttamalla **Pointer** saat käyttöösi osoittimen, jolla podissa napsauttamalla voit korostaa tärkeää kohta tiedostossa
- napsauttamalla **Draw** saat esille samat piirtotyökalut kuin edellä kohdassa 4.4.1

Kun jaettava tiedosto on PowerPoint‐esitys, podin alaosaan ilmestyy esitykseen liittyviä painikeita:

- nuolipainikkeilla voit edetä esityksessä edelliseen ja seuraavaan diaan
	- **Show/Hide Side Bar**‐painikkeella saat esille/piilotat sivupalkin, jossa näkyy diaesitykseen liittyviä tietoja, kts. kuva oikealla.

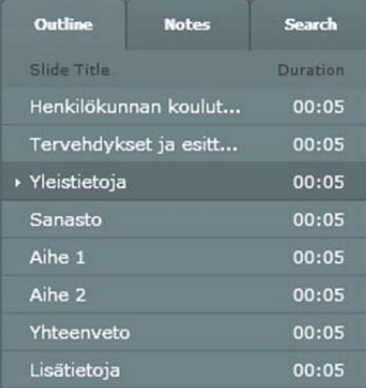

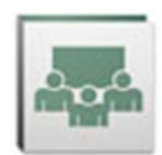

## **4.5.3. Share My Computer**

*Share*‐podin **Share My Screen/Share My Screen**‐valinnalla *Host*‐ tai *Presenter*‐oikeuksin Connect‐huoneeseen kirjautuneet käyttäjät voivat jakaa työpöytää, ohjelmia ja ikkunoita omalta tietokoneeltasi kokouksen muiden osallistujien näytöille.

Valitse oikealla näkyvästä *Start Screen Sharing*‐ ikkunasta haluatko jakaa työpöytäsi (**Desktop**), ohjelmia (**Applications**) vai ikkunoita (**Windows**).

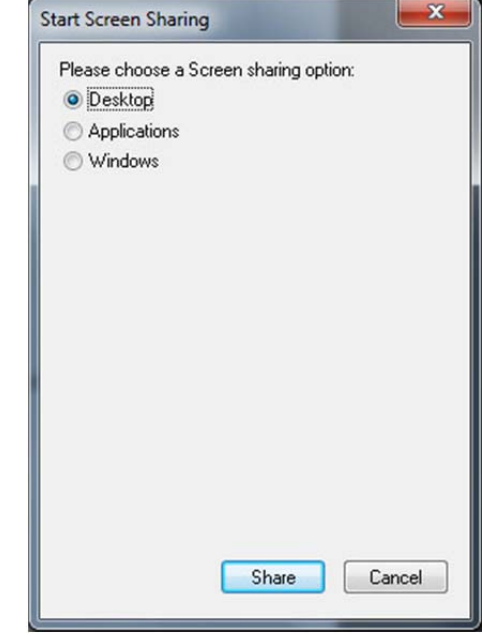

#### Desktop (Työpöytä)

Valitsemalla *Start Screen Sharing‐*ikkunasta **Desktop** ja napsauttamalla

**Share**‐painiketta koko tietokoneesi työpöytä jaetaan kokouksen muille osallistujille eli kaikki mikä näkyy jakajan tietokoneen näytöllä, näkyy vastaavasti myös muiden osallistujien näytöillä.

\_\_\_\_\_\_\_\_\_\_\_\_\_\_\_\_\_\_\_\_\_\_\_\_\_\_\_\_\_\_\_\_\_\_\_\_\_\_\_\_\_\_\_\_\_\_\_\_\_\_\_\_\_\_\_\_\_\_\_\_\_\_\_\_\_\_\_\_\_\_\_\_\_\_\_\_\_\_\_\_\_\_\_\_\_\_\_\_\_\_\_\_\_\_\_

Alla kuva, miltä koko työpöydän jakaminen näyttää *Presenter*‐oikeuksin kirjautuneen käyttäjän näytöllä. **Full Screen**‐painikkeella osallistujat saavat suurennettua omilla näytöillään jakoikkunan koko näytölle. **Request Control**‐painikkeen käyttö käydään läpi tämänluvun lopussa.

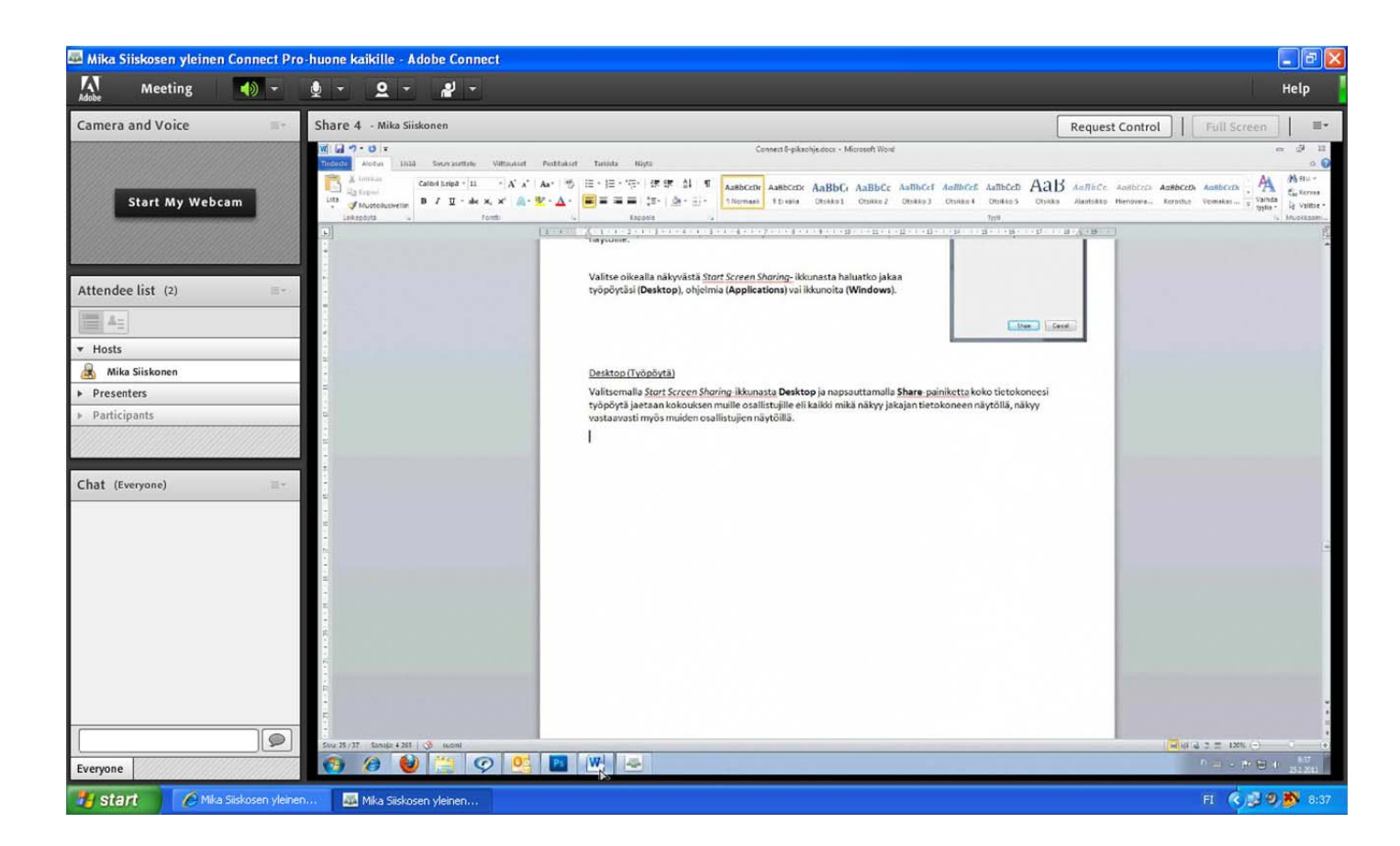

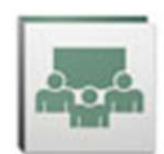

#### Applications (Ohjelmat)

Valitsemalla *Start Screen Sharing*‐ikkunasta **Applications**, pääset valitsemaan jaettavia ohjelmia, kts. kuva oikealla. Kun olet ne valinnut, napsauta **Share**‐painiketta.

**HUOM!** Kun jaat ohjelman, ohjelmaikkunasta aukeavat uudet ikkunatkin tulevat jakoon. Jos taas jaat ikkunan (seuraava alakohta), tuosta ikkunasta avattavat uudet ikkunat eivät välttämättä tule jakoon.

Jaettujen ohjelmaikkunoiden oikeassa yläkulmassa näkyy punaisella pohjalla **Stop Sharing**‐teksti merkiksi siitä, että ohjelma on jaossa, kuva alla. Napsauttamalla **Stop Sharing**‐tekstiä, ohjelman jako lopetetaan.

Napsauttamalla *Share*‐podin oikeassa yläkulmassa olevaa kolmiota tai jaettavassa ohjelmassa oikeassa yläkulmassa punaisella pohjalla olevan *Stop Sharing*‐tekstin oikealla puolella olevaa valkoista kolmiota saat auki valikon, josta voit tehdä seuraavia valintoja:

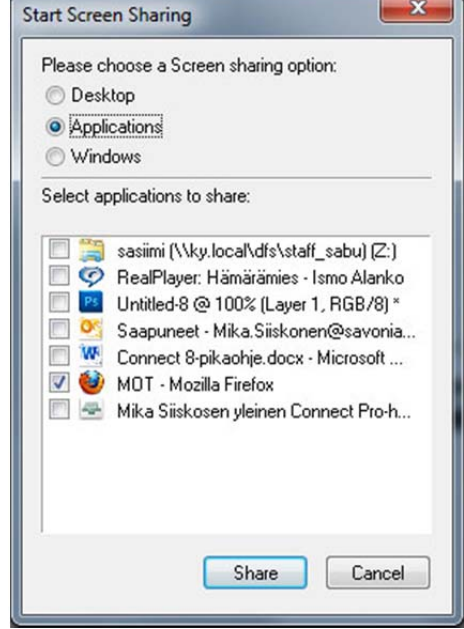

 Valitsemalla **Pause and Annotate** jaetusta ohjelmasta otetaan kuvaruutukaappaus Connectin *Share*‐ podiin ja podin yläosaan ilmestyvät piirtotyökalut. Napsauttamalla tämän jälkeen podin yläosassa **Resume** tai valitsemalla jaettavassa ohjelmassa *Stop Sharing*‐valikosta **Resume Sharing** ohjelman jakaminen jatkuu taas normaalisti.

\_\_\_\_\_\_\_\_\_\_\_\_\_\_\_\_\_\_\_\_\_\_\_\_\_\_\_\_\_\_\_\_\_\_\_\_\_\_\_\_\_\_\_\_\_\_\_\_\_\_\_\_\_\_\_\_\_\_\_\_\_\_\_\_\_\_\_\_\_\_\_\_\_\_\_\_\_\_\_\_\_\_\_\_\_\_\_\_\_\_\_\_\_\_\_

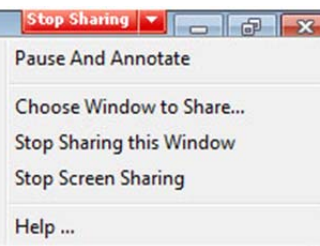

- Valitsemalla **Choose Window to Share** aiemmat jakamiset lopetetaan ja pääset valitsemaan uusia *Start Screen Sharing*‐ikkunasta.
- Valitsemalla **Stop Sharing this Window** lopetetaan aktiivisen ohjelmaikkunan jakaminen.
- Valitsemalla **Stop Screen Sharing** lopetetaan kaikki jakamiset.
- **HUOM!** Jos olet jakamassa jotain ohjelmaa ja siirryt omalla koneellasi toiseen ohjelmaan, jota et jaa, näkyy kokoukseen osallistujien näytöllä tyhjää. Esimerkiksi alla kokouksen *Host* on jakanut jonkin ohjelman, mutta hypännyt tuosta ohjelmasta takaisin Adobe Connectiin (vasemman puoleinen kuva), jolloin osallistujien *Share*‐ikkunassa näkyy tyhjää (oikean puoleinen kuva), koska Adobe Connect‐ohjelma ei ole jaossa.

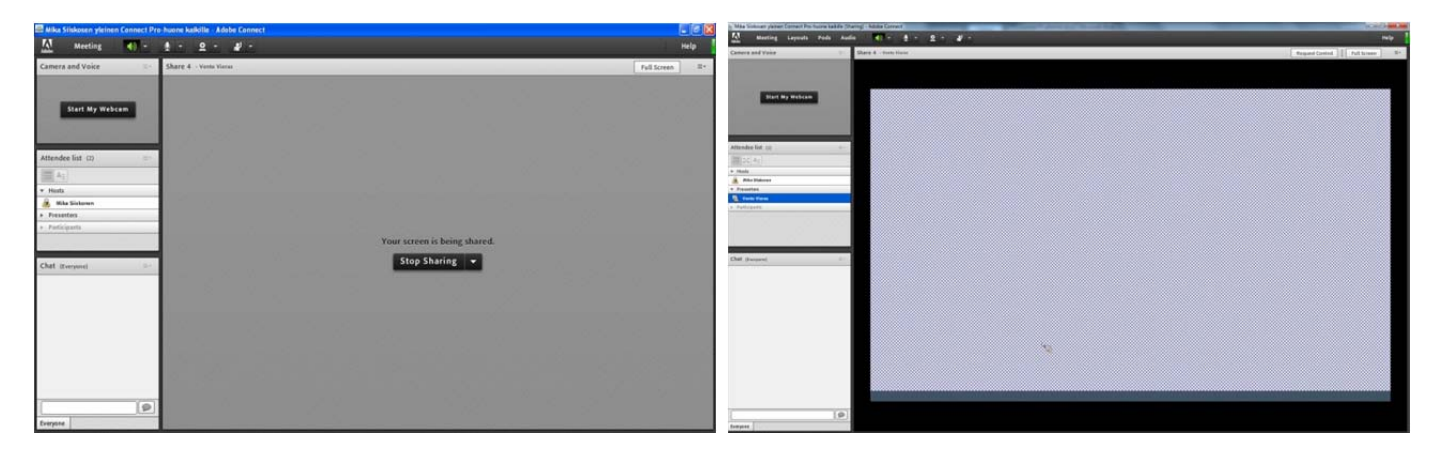

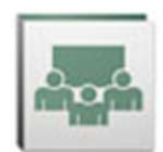

#### Windows (Ikkunat)

Valitsemalla *Start Screen Sharing*‐ikkunasta **Windows**, pääset valitsemaan jaettavia ikkunoita, kts. kuva oikealla. Kun olet ne valinnut, napsauta **Share**‐ painiketta.

Ikkunoiden jakaminen toimii aivan kuten edellisessä kohdassa ohjelmien jakaminen.

Tärkeää on vain huomata, että mikäli jaetusta ikkunasta aukeaa uusi ikkuna, se ei olekaan enää jaossa mukana. Sen sijaan esimerkiksi selaimessa aukeavat uudet välilehdet kuuluvat alkuperäiseen jakoon mukaan.

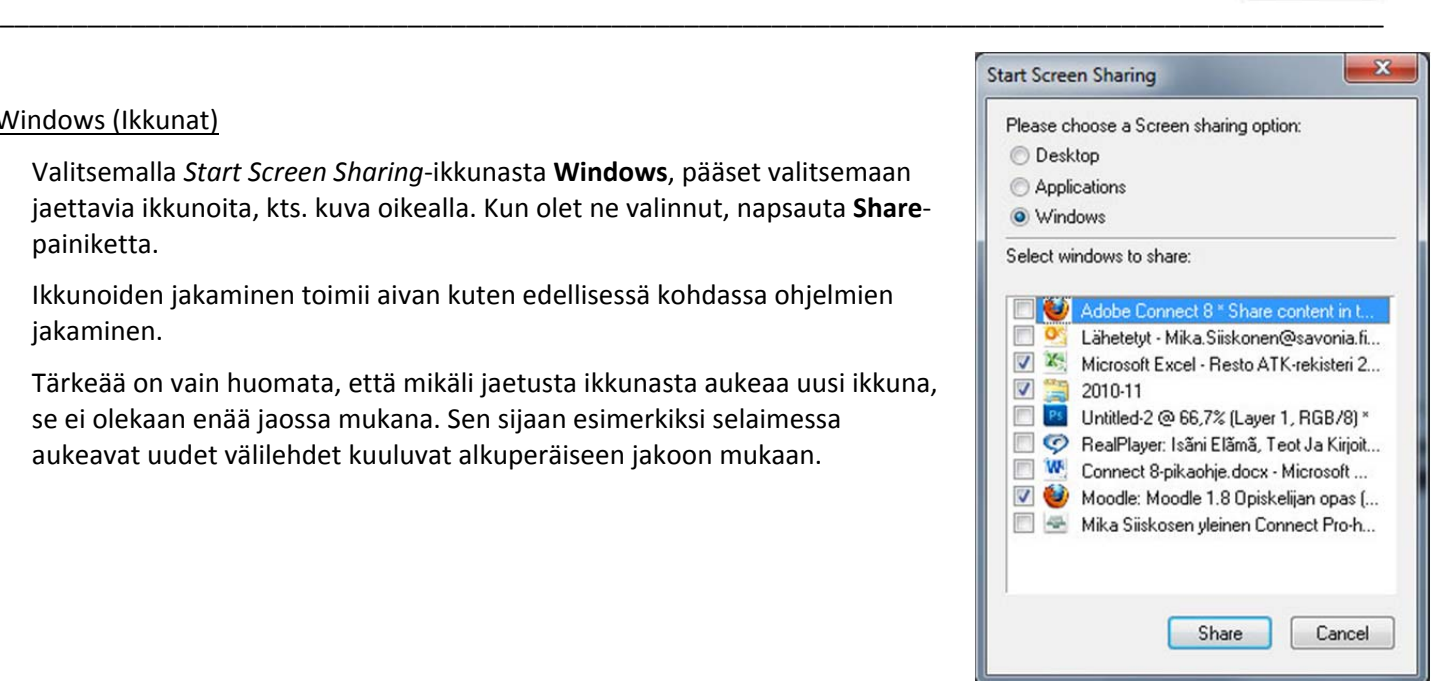

Request Control‐pyyntö

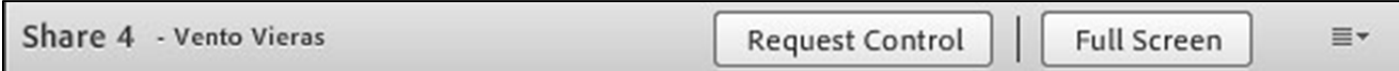

Kun kokouksessa tehdään jakaminen **Share My Screen**‐valinnalla (*Desktop*, *Applications* tai *Windows*), näkyy *Host*‐ ja *Presenter*‐oikeuksin kirjautuneilla käyttäjillä *Share*‐podin yläosassa **Full Screen**‐painikkeen vieressä **Request Control**‐painike, jota napsauttamalla jakajan näytön oikeaan alakulmaan *Tehtäväpalkkiin* ilmestyy ikkuna, jossa kysytään annetaanko oman tietokoneen työpöydän käyttöoikeus pyytäjälle, kts. kuva alla.

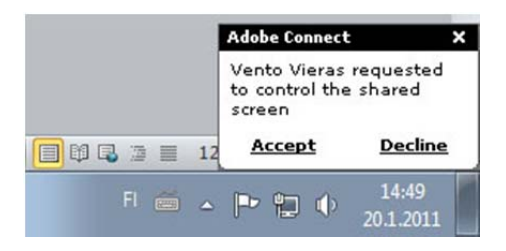

Napsauttamalla **Decline**‐tekstiä oikeus evätään. Napsauttamalla **Accept**‐tekstiä pyytäjälle annetaan oikeus käyttää jakajan jakamaa resurssia (työpöytä, ohjelma, ikkuna) kuin omaansa. Pyytäjä voi lopettaa hallinnoinnin napsauttamalla podin yläosaan ilmestynyttä **Release Control**‐painiketta.

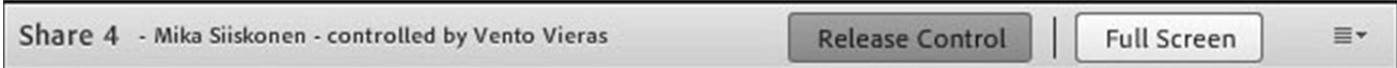

Itse jakaja voi lopettaa hallinnoinnin avaamalla podin oikean yläkulman valikon ja valitsemalla sieltä **Stop Control**.

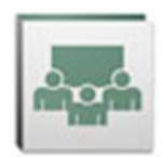

## **4.6. Podit**

Podit ovat Adobe Connectin työpöydällä näkyvillä olevia ikkunoita.

Podeja voit aukaista, piilottaa ja sulkea **Pods**‐valikon kautta.

Podeja voit piilottaa myös napsauttamalla podien oikeasta yläkulmasta valikon auki ja valitsemalla sieltä **Hide**, kts. kuva oikealla. Valitsemalla valikosta **Maximize** pod suurentuu koko näytölle.

#### **4.6.1. Share**

Valitsemalla **Pods**‐valikosta **Share/Add New Share** saat näkyville uuden podin, jonka kautta voit jakaa oman tietokoneesi näytöltä ohjelma‐ tai tiedostoikkunoita. Tätä kautta voit myös aukaista jaettavan valkotaulun (*Whiteboard*), jonka kautta osallistujat pääsevät piirtämään ja kirjoittamaan yhteiselle valkotaululle. Jakamisesta on kerrottu tämän ohjeen kohdassa 4.4.

**HUOM!** Jos sinulla on jo esimerkiksi joku *Share*‐pod (tai mikä muu pod tahansa) aukaistuna, mutta piilotettuna, se näkyy *Add New Share*‐tekstin alapuolella, kts. kuva alla. Nyt voisit siirtyä tuohon olemassa olevaan *Mikan jakoikkuna*‐podiin ja jakaa omalta tietokoneeltasi ilman, että sinun pitäisi aukaista uutta *Share*‐podia.

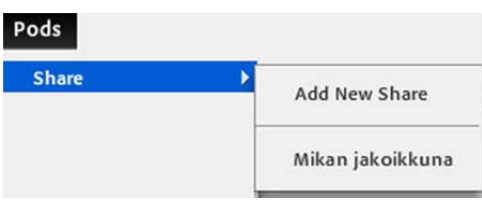

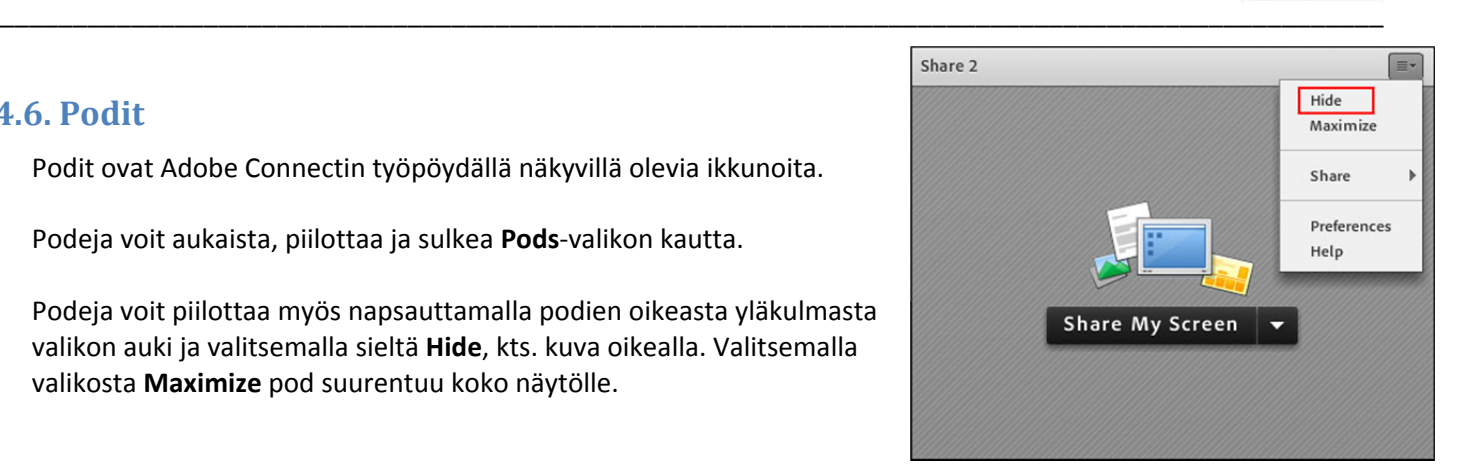

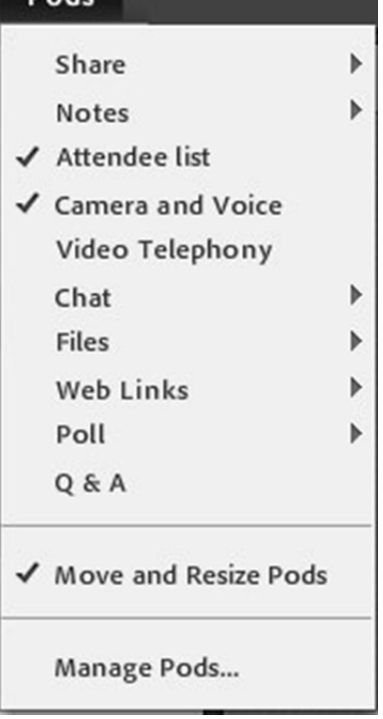

#### **4.6.2. Notes**

Valitsemalla **Pods**‐valikosta **Notes/Add New Notes** saat näkyville uuden podin, johon voi kirjoittaa tekstiä, esimerkiksi kokouksen muistiota.

#### **4.6.3. Attendee list**

Kun **Pods**‐valikossa **Attendee list**‐podin vasemmalla puolella on väkänen, on pod auki työpöydällä ja podissa näkyvät huoneeseen kirjautuneet käyttäjät ja heidän roolinsa (*Host*, *Presenter*, *Participant*). Napsauttamalla **Attendee list**‐nimeä uudelleen **Pods**‐valikossa pod sulkeutuu työpöydältä.

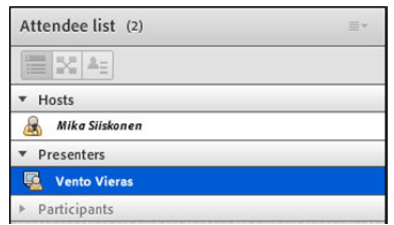

## **4.6.4. Camera and Voice**

Kun **Pods**‐valikossa **Camera and Voice**‐podin vasemmalla puolella on väkänen, on pod auki työpöydällä. Napsauttamalla **Camera and Voice**‐nimeä uudelleen **Pods**‐valikossa kameraikkuna sulkeutuu työpöydältä.

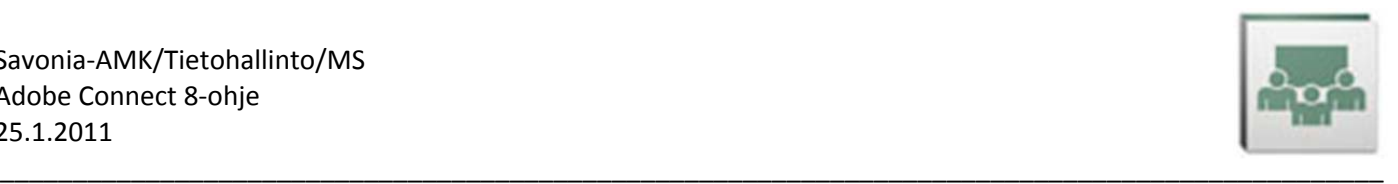

## **4.6.5. Video Telephony**

**Video Telephony**‐podiin *Host* voi määritellä kokoukseen tulemaan videostreamia.

#### **4.6.6. Chat**

Valitsemalla **Pods**‐valikosta **Chat/Add New Chat** saat näkyville uuden chat‐podin. Chatin käyttö on kerrottu tarkemmin tämän oppaan luvussa 4.2.

#### **4.6.7. Files**

Valitsemalla **Pods**‐valikosta **Files/Add New File Share** saat näkyville uuden podin, jonka kautta *Host* tai *Presenter* voi jakaa tiedostoja kokouksen osallistujille.

Valitsemalla **Upload file** saat ladattua **Files**‐podiin jaettavan tiedoston tietokoneeltasi.

Valitsemalla **Save To My Computer** osallistujat voivat ladata tiedoston omalle koneelleen.

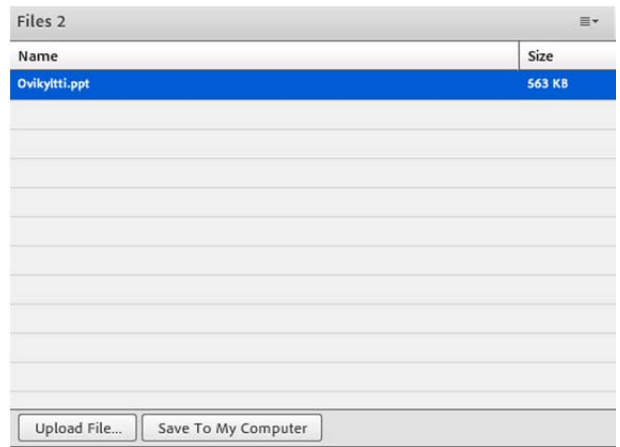

URL Name: Savon Sanomat

URL Path: http://www.savonsanomat.fi

OK Cancel

## **4.6.8. Web Links**

Valitsemalla **Pods**‐valikosta **Web Links/Add New Web Links** saat näkyville uuden podin, jonka kautta voit jakaa web‐osoitteita.

*Host* tai *Presenter* voi kirjoittaa valkoiseen laatikkoon www‐osoitteen, napsauttaa sitten podin oikeasta yläkulmasta mustaa kolmiota ja valita **Add Link**. Add Link

Avautuvan ikkunan *URL Name*‐laatikkoon voi kirjoittaa linkin selkokielisen nimen. Linkit asettuvat listaksi *Web Links*‐podiin.

Halutessaan *Host* voi myös siirtää kaikki kokouksen osallistujat

kerralla samalla www‐sivulle napsauttamalla **Browse To**‐painiketta (kuva alla), jolloin osallistujien selaimet käynnistyvät ja valittu sivu aukeaa selaimiin.

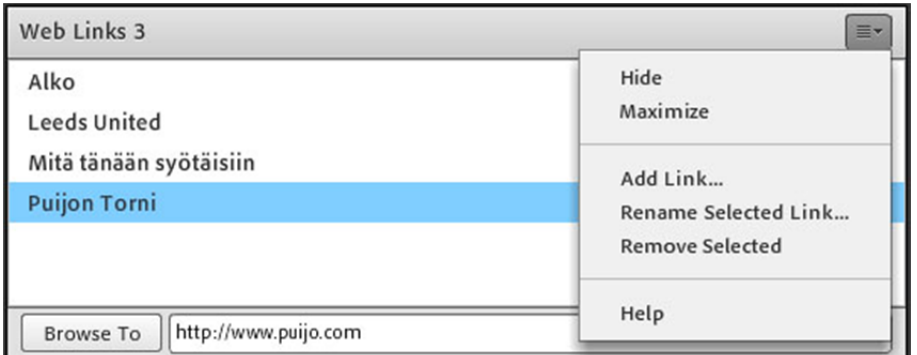

30

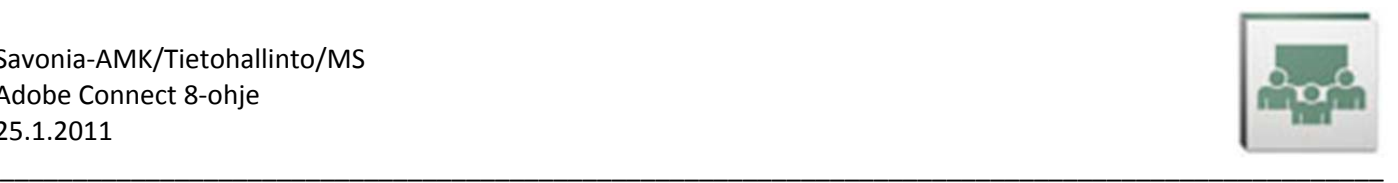

## **4.6.9. Poll**

Valitsemalla **Pods**‐valikosta **Poll/Add New Poll** saat näkyville uuden podin, jonka kautta *Host* tai *Presenter* voi tehdä äänestyksiä osallistujille. *Hostin* pitää aukaista *Poll*‐pod ennen kuin *Presenter* voi muokata äänestystä.

Kirjoita **Question**‐laatikkoon kysymys ja **Answers**‐laatikkoon vastausvaihtoehdot omille riveilleen. **Multiple Choice**‐valinta tarkoittaa, että vaihtoehdoista vain yksi on oikein. **Multiple Answers**‐vaihtoehto tarkoittaa, että vaihtoehdoista useampi voi olla oikein.

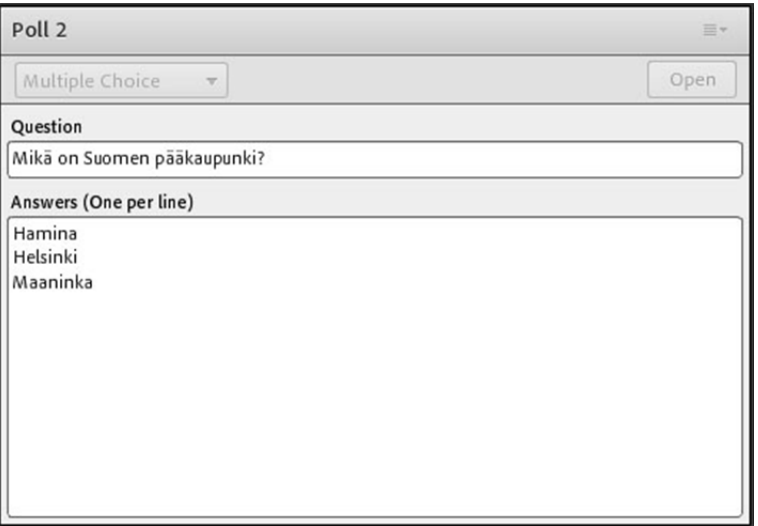

Kun äänestys on muotoiltu valmiiksi, napsauta **Open**‐painiketta avataksesi sen osallistujille. Äänestys tulee näkyville osallistujille:

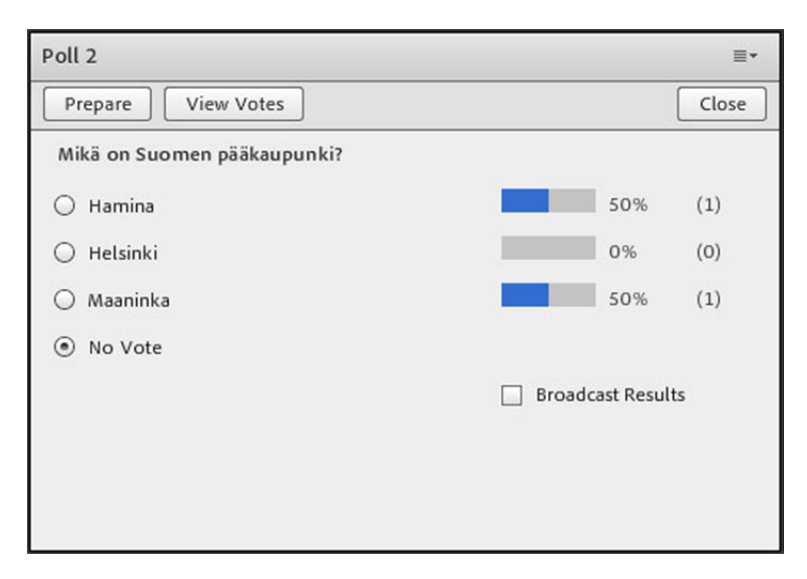

Äänestyksen tulokset näkyvät *Hostin* ja *Presenterin Poll*‐podissa.

Napsauttamalla väkänen **Broadcast Results**‐ruutuun vastaukset näkyvät *Participant*‐roolissa kirjautuneillekin. Napsauttamalla **View Votes**‐painiketta *Host* näkee kunkin yksittäisen osallistujan vastauksen.

*Host* tai *Presenter* pääsee muokkaamaan kyselyä uudelleen napsauttamalla **Prepare**‐painiketta.

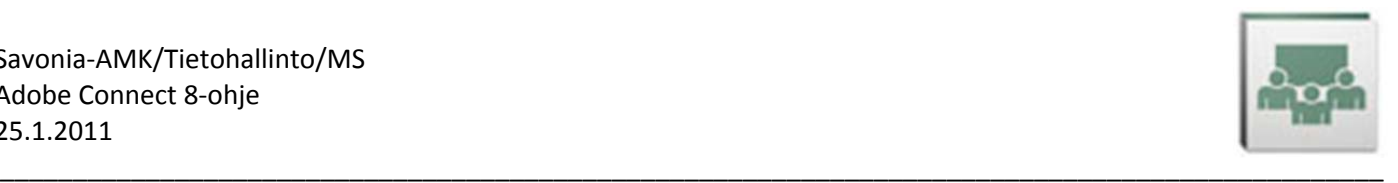

## **4.6.10. Q & A**

Valitsemalla **Pods**‐valikosta **Q & A** saat näkyville uuden podin, jonka kautta *Participant*‐oikeuksin kirjautuneet osallistujat voivat esittää kysymyksiä Host‐ ja *Presenter*‐oikeuksin kirjautuneille käyttäjille, esimerkiksi luennoitsijoille.

*Participant*‐oikeuksin kirjautuneen käyttäjän Q & A‐pod näyttää tältä:

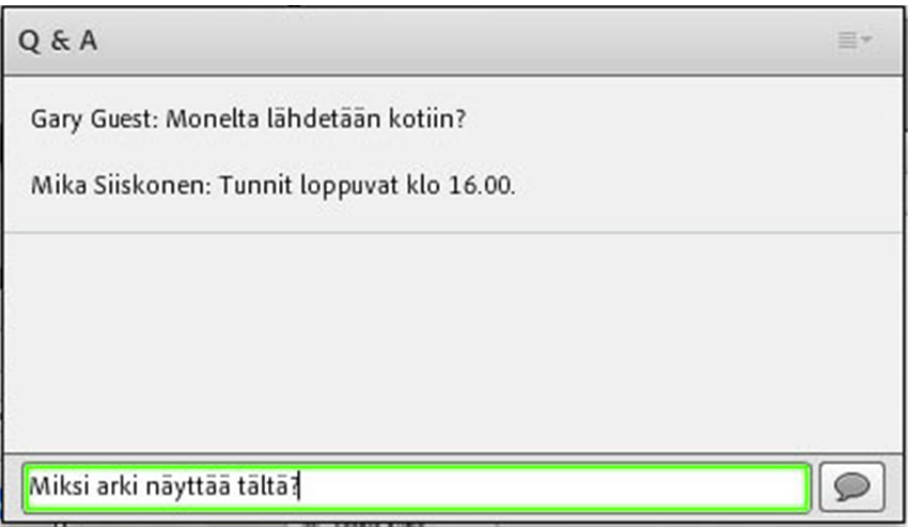

Valkoiseen laatikkoon (kuva yllä) *Participant*‐käyttäjä voi kirjoittaa kysymyksen ja **Enterillä** tai laatikon oikealla puolella olevaa **Send Question**‐painiketta napsauttamalla kysymys ilmestyy näkyville *Q & A*‐podiin (kuvassa alla *Participant*‐oikeuksin kirjautuneen käyttäjän *Q & A*‐pod).

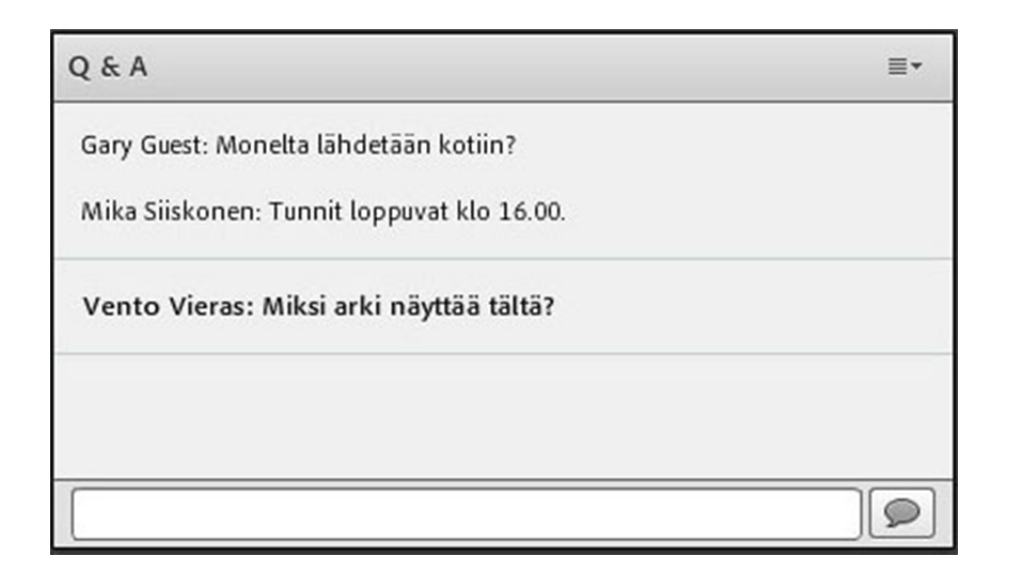

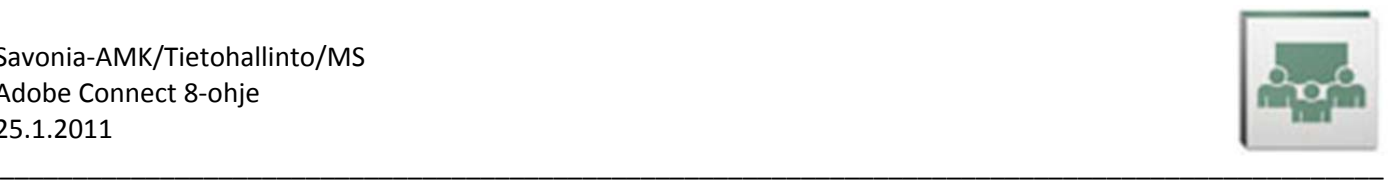

*Host*‐ tai *Presenter*‐oikeuksin kirjautuneiden käyttäjien *Q & A*‐pod näyttää tältä

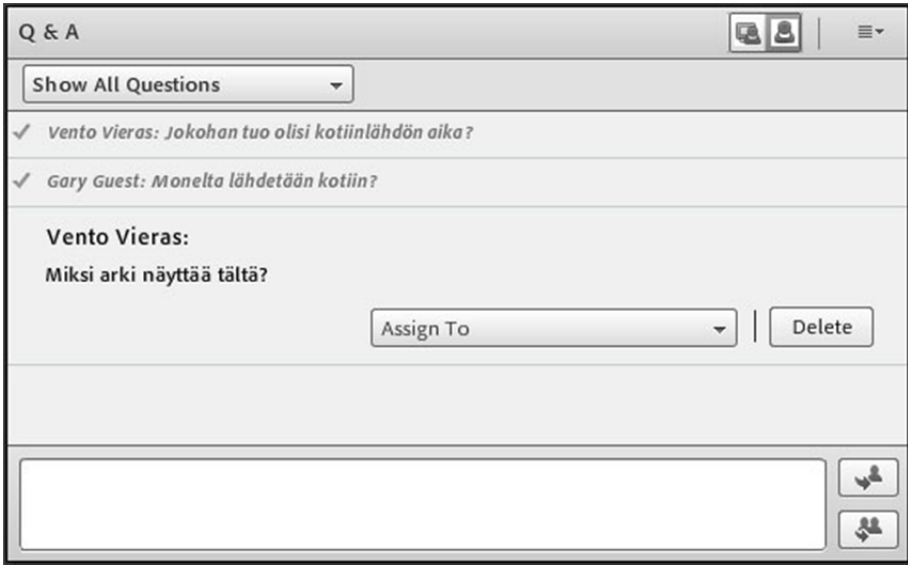

Kokouksen *Host* tai *Presenter* voi valita **Assign To**‐listalta jonkun toisen *Hostin* tai *Presenterin*, jolle kysymyksen voi edelleen välittää.

Vastauksen voi kirjoittaa valkoiseen laatikkoon. Sen jälkeen voi napsauttaa jompaakumpaa laatikon oikealla puolella olevista painikkeista sen mukaan haluaako lähettää vastauksen

- vain kysymyksen lähettäjälle (**Send privately**) vai
- kaikille kokouksen osallistujille (**Send to all**)

Napsauttamalla **Delete**‐painiketta voi poistaa kysymyksen.

Napsauttamalla **Show All Questions**‐listan auki voi valita onko näkyvillä kaikki kysymykset (**Show All Questions**), omat kysymykset (**Show My Questions**), vastatut kysymykset (**Show Answered Questions**) vai vastaamattomat kysymykset (**Show Open Questions**).

Napsauttamalla ylhäällä **Presenter view**‐ ja **Participant view**‐painikkeita voi katsella, miltä pod näyttää *Presenter*‐ tai *Participant*‐oikeuksin.

Napsauttamalla podin oikean yläkulman mustaa kolmiota aukeaa valikko, jonka kautta saa mm. tyhjennettyä kaikki kysymykset (**Clear All Questions**) tai tallennettua kaikki kysymykset (**Export Q&A Log/Save as RTF**) podista.

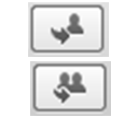

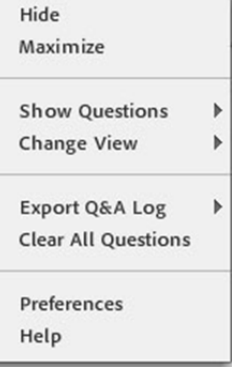

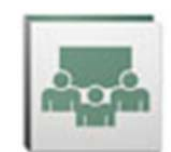

#### **4.6.11. Move and Resize Pods**

Napsauttamalla **Pods**‐valikossa väkänen kohtaan **Move and Resize Pods** *Host* voi siirtää podeja tarttumalla niiden otsikkoalueeseen ja vetämällä pod hiirellä haluttuun paikkaan. Podien kokoa voi muuttaa viemällä hiiri podin oikeaan alakulmaan ja vetämällä pod halutun kokoiseksi.

\_\_\_\_\_\_\_\_\_\_\_\_\_\_\_\_\_\_\_\_\_\_\_\_\_\_\_\_\_\_\_\_\_\_\_\_\_\_\_\_\_\_\_\_\_\_\_\_\_\_\_\_\_\_\_\_\_\_\_\_\_\_\_\_\_\_\_\_\_\_\_\_\_\_\_\_\_\_\_\_\_\_\_\_\_\_\_\_\_\_\_\_\_\_\_

Valitsemalla **Move and Resize Pods** uudelleen väkänen poistuu ja näin voidaan lukita podit tiettyyn paikkaan ja tietyn kokoisiksi.

#### **4.6.12. Manage Pods**

Valitsemalla **Pods**‐valikosta **Manage Pods...** *Host* pääsee hallinnoimaan käytössä olevia podeja.

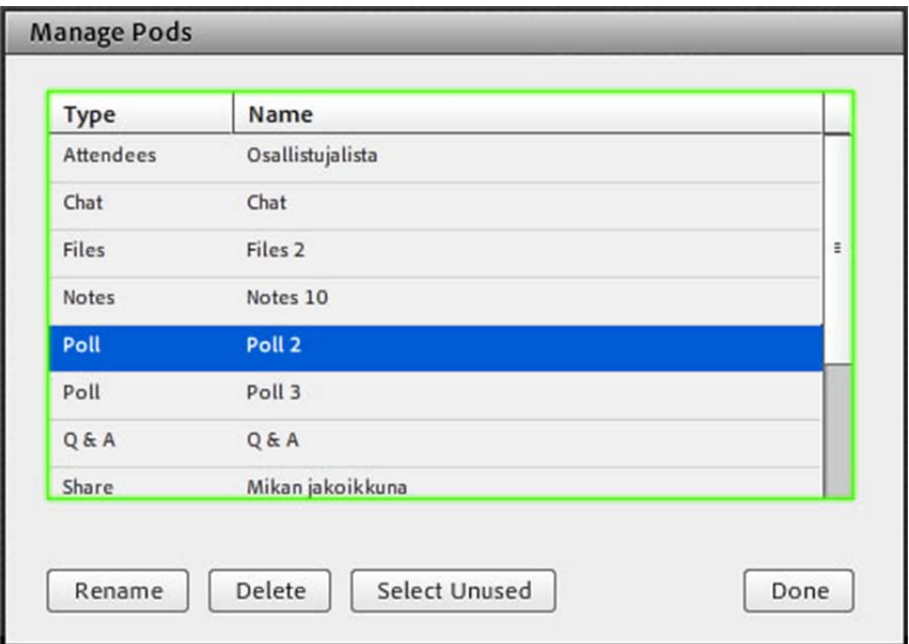

- Valitsemalla yo. ikkunassa listalta podin ja napsauttamalla **Rename**‐painiketta pääsee nimeämään podin uudelleen.
- **Delete**‐painikkeella voit poistaa podin käytöstä.
- **Select Unused**‐painikkeella voit valita sellaiset podit, joita ei ole käytetty. Tämän jälkeen ne voisi vaikka poistaa **Delete**‐painikkeella.
- Kun olet tehnyt muokkauksesi, napsauta **Done**‐painiketta.

**HUOM!** Vaikka poistaisit jonkun podin, voit koska tahansa avata uuden samanlaisen edellä kerrotuilla tavoilla.

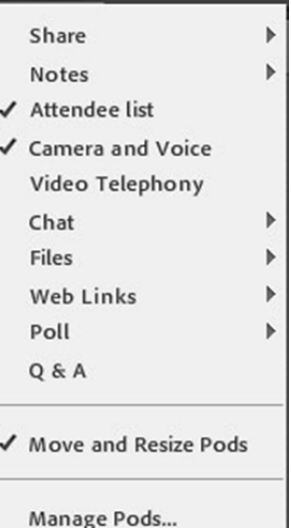

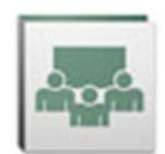

## Layouts

Create New Layout...

Introduction

· Sharing **Discussion** Collaboration

Manage Layouts...

# **4.7. Layouts**

Connect‐huoneessa voi olla valmiina erilaisia **layoutteja**. Layoutit voi mieltää erilaisiksi Connectin **työpöydiksi**. Layoutit koostuvat kyseiseen layoutiin sijoitetuista podeista. Kuhunkin layoutiin valitaan tiettyyn toimintaan tarvittavat podit ja muokataan niiden koko ja sijoittelu työpöydällä halutuiksi.

## **4.7.1. Valmiit layoutit**

Oletuksena Adobe Connectista löytyy valmiita layouteja: **Discussion**, **Sharing** ja **Collaboration** keskustelua, jakamista ja yhteistyöskentelyä varten.

*Discussion*‐layoutista löytyy valmiiksi *Attendee list*‐, *Camera and Voice*‐ ja *Chat*‐podit, joista *Chat*‐pod on kooltaan suurin, koska kyseessä on lähinnä keskusteluun keskittyvä layout.

\_\_\_\_\_\_\_\_\_\_\_\_\_\_\_\_\_\_\_\_\_\_\_\_\_\_\_\_\_\_\_\_\_\_\_\_\_\_\_\_\_\_\_\_\_\_\_\_\_\_\_\_\_\_\_\_\_\_\_\_\_\_\_\_\_\_\_\_\_\_\_\_\_\_\_\_\_\_\_\_\_\_\_\_\_\_\_\_\_\_\_\_\_\_\_

*Sharing*‐layoutissa on valmiina *Attendee list*‐, *Chat*‐, *Camera and Voice*‐ ja *Share*‐podit, joista *Share*‐pod on kooltaan suurin, koska kyseessä on tiedon jakaminen tuossa podissa luennoitsijan tietokoneelta muille osallistujille (kuva alla).

*Collaboration*‐layoutissa on edellisten lisäksi *Files*‐pod ja layoutin ideana on ryhmätyöskentely Connect‐ huoneessa.

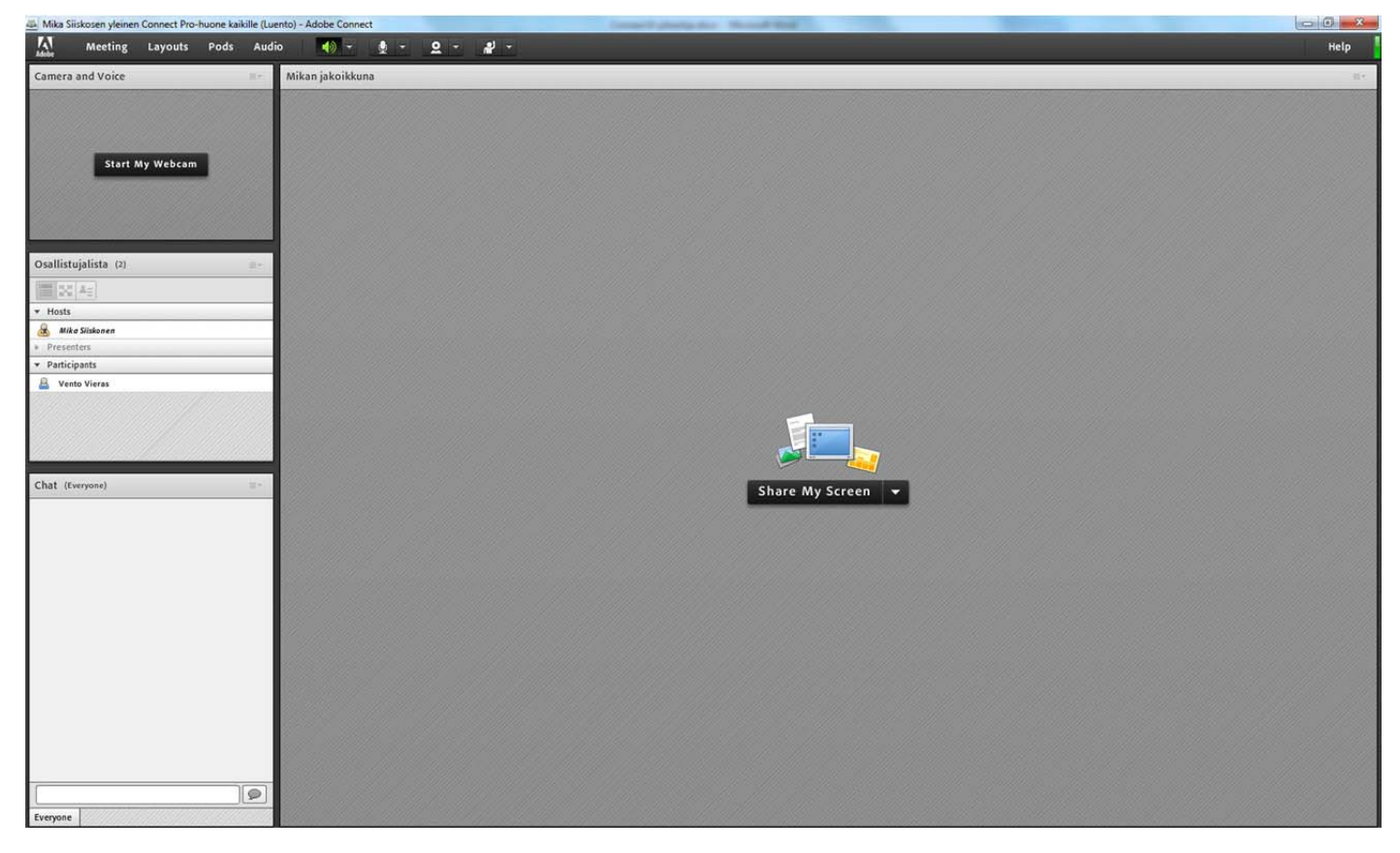

Mikään näistä valmiista layouteistakaan ei ole kiveen hakattu eli *Hostin* oikeuksin voit muokata layouteja haluamasi näköisiksi: voit lisätä ja poistaa niistä podeja, hakea niihin valmiiksi osallistujille jaettavia tiedostoja, tehdä valmiita äänestyksiä luennon ajalle, muuttaa podien sijoittelua ja kokoa jne.

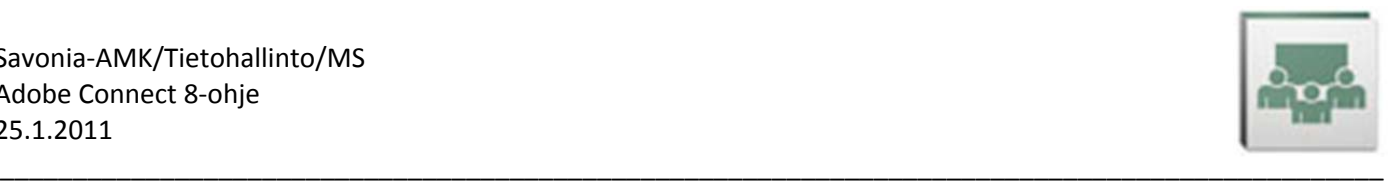

### **4.7.2. Create new layout**

Lisäksi voit tehdä aivan alusta oman layoutisi valitsemalla **Layout/Create New Layout…** Edellisellä sivulla ylemmässä kuvassa valikossa näkyy esimerkiksi, että huoneeseen on tehty uusi layout nimeltä *Introduction*.

Uutta layoutia tehtäessä avautuu näytölle alla näkyvä ikkuna, jossa valitaan halutaanko tehdä pohjaksi tyhjä layout ilman podeja (**Create a new blank layout**) vai käytetäänkö pohjana jotain olemassa olevaa layoutia (**Duplicate an existing layout**). Jälkimmäisessä tapauksessa listalta valitaan se olemassa oleva layout, jota halutaan käyttää pohjana. Lisäksi syötetään uudelle layoutille nimi.

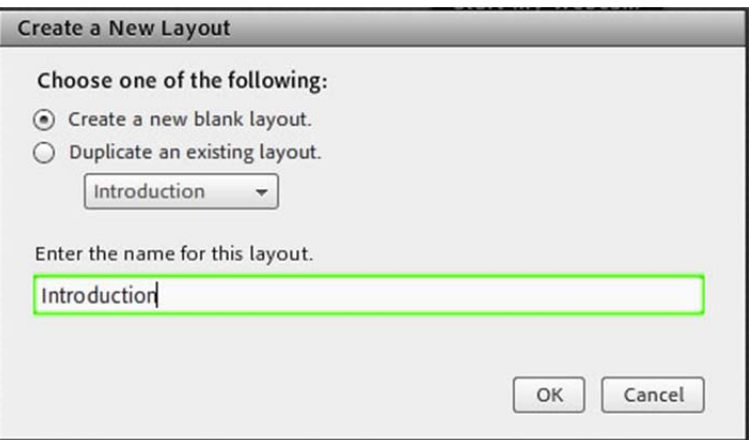

Tämän jälkeen lisätään ja sijoitellaan layoutiin halutut podit, kuten on kerrottu tämän ohjeen kohdassa 4.5. Layoutia ei tarvitse erikseen tallentaa, vaan se tallentuu itsekseen välittömästi tehtyjen muutosten jälkeen.

## **4.7.3. Manage layouts**

Valitsemalla **Layouts**‐valikosta **Manage layouts…** pääset *Host*‐oikeuksin hallinnoimaan huoneesi layouteja.

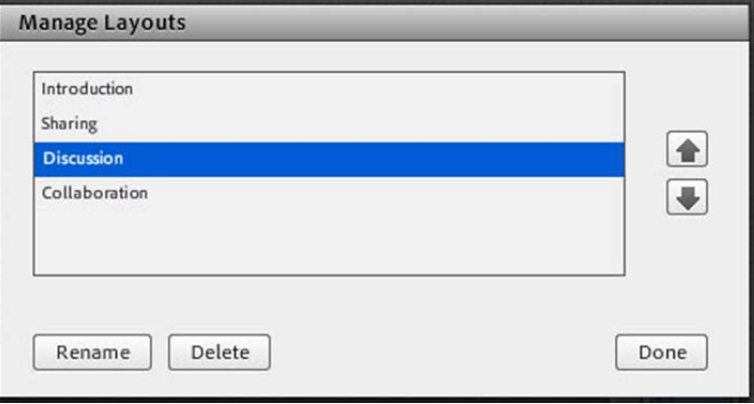

- Valitsemalla layoutin listalta voit oikealla olevilla nuolipainikkeilla muuttaa layoutin sijaintia valikossa
- **Rename**‐painikkeella voit muuttaa layoutin nimen
- **Delete**‐painikkeella voit poistaa layoutin
- **Done**‐painikkeella poistutaan layoutien hallinnasta

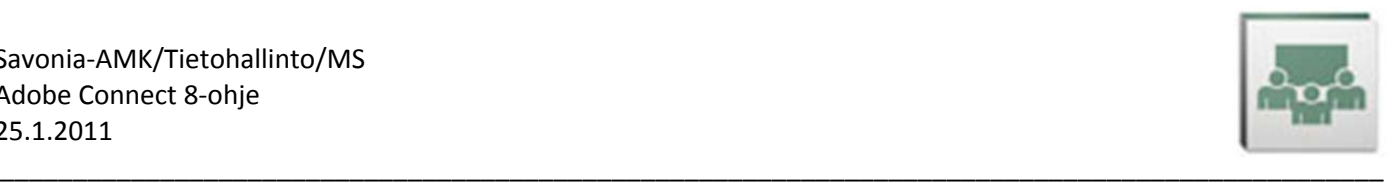

# **4.8. Kokousten nauhoittaminen**

Voit nauhoittaa Connect‐kokouksiasi, jolloin kaikki kokouksen toiminta tallentuu Connect‐palvelimelle. Nauhoituksesta muodostuu automaattisesti URL, johon viittaamalla voidaan nauhoitusta jälkikäteen katsella uudelleen. Tämä on erityisen hyödyllinen ominaisuus luentoja nauhoitettaessa, kun poissaolleet opiskelijat voivat katsella luennot jälkikäteen ja muutkin voivat tätä kautta kerrata tunnin opetuksia.

## **4.8.1. Nauhoituksen aloittaminen**

Kokoushuoneeseen *Host*‐oikeuksin kirjautunut osallistuja voi käynnistää nauhoituksen valitsemalla **Meeting**‐ valikosta **Record Meeting**.

Seuraavaksi syötetään nauhoitukselle kuvaava nimi ja haluttaessa seloste, mistä nauhoituksesta on kyse.

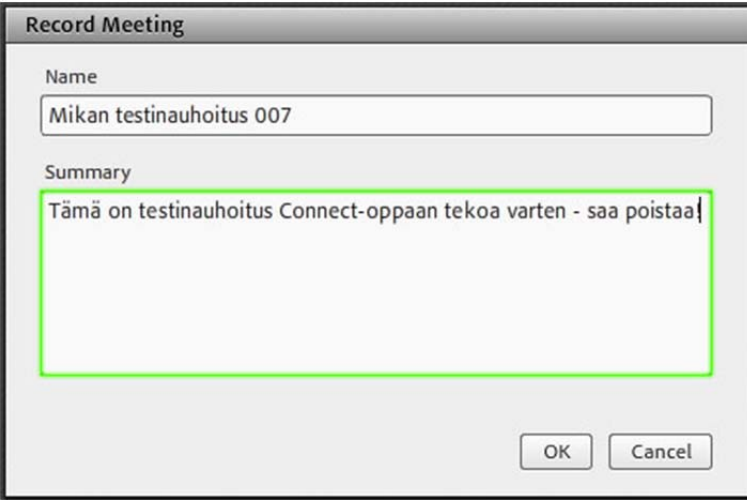

Connect‐ikkunan oikeaan yläkulmaan tulee ilmoitus, että nauhoitus on käynnissä.

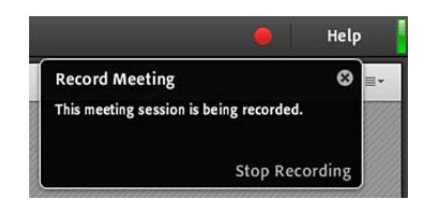

## **4.8.2. Nauhoituksen lopettaminen**

Voit lopettaa nauhoituksen napsauttamalla oikeassa yläkulmassa olevaa punaista palloa ja valitsemalla **Stop Recording** tai valitsemalla uudelleen **Meeting**‐valikosta **Record Meeting**.

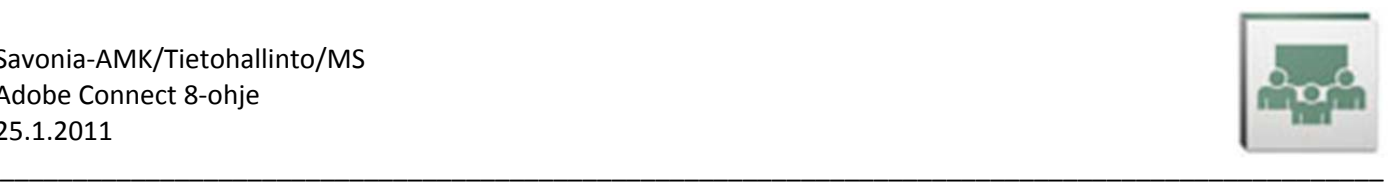

## **4.8.3. Nauhoituksen muokkaaminen**

Kun olet kirjautunut huoneeseen *Host*‐oikeuksin, saat nauhoituksen osoitteen selville valitsemalla **Meeting**‐ valikosta **Manage Meeting Information**. Nyt siirryt Adobe Connectin hallintoliittymään, jossa voit esimerkiksi määritellä Connect‐huoneiden asetuksia ja hallinnoida nauhoituksia. Tänne pääset myös kirjoittamalla selaimessa osoitteeksi https://connect.savonia.fi ja kirjautumalla sisään omilla tunnuksillasi.

Napsauta **Recordings**‐tekstiä ja saat näkyville listauksen huoneen nauhoituksista (kuva alla).

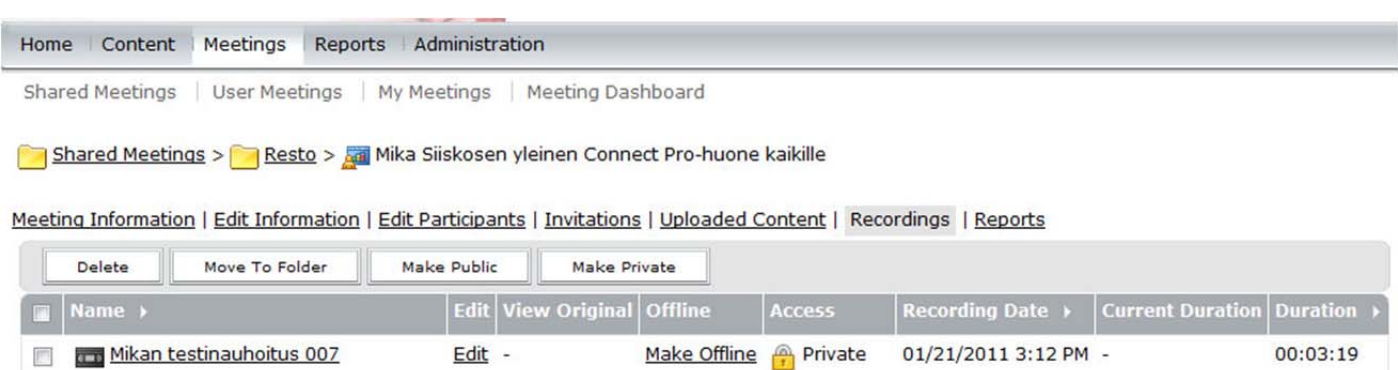

Copyright @ 2001 - 2010 Adobe Systems Incorporated and its licensors. All rights reserved.

#### Napsauttamalla väkäsen nauhoituksen vasemmalla puolella olevaan ruutuun voisit

- poistaa nauhoituksen napsauttamalla **Delete**‐painiketta
- siirtää nauhoituksen johonkin toiseen kansioon napsauttamalla **Move To Folder**‐painiketta
- määritellä katseluoikeuden kaikille käyttäjillä, jotka tietävät nauhoituksen osoitteen napsauttamalla **Make Public**‐painiketta
- määritellä katseluoikeuden ainoastaan niille käyttäjillä, jotka kuuluvat huoneen *Edit Participants*‐listalle napsauttamalla **Make Private**‐painiketta (listan käyttäjät saat esille napsauttamalla **Edit Participants**‐ tekstiä).

Lisäksi

- napsauttamalla **Edit**‐tekstiä pääsisit nauhoituksen muokkaustilaan, jossa voisit leikata siitä osia pois tai poistaa äänen tietyistä nauhoituksen osista
- napsauttamalla **Make Offline**‐tekstiä nauhoituksesta tehtäisiin Flash video‐tiedosto, joka olisi lähetettävissä sellaisille käyttäjille, joilla ei ole internet‐yhteyttä.

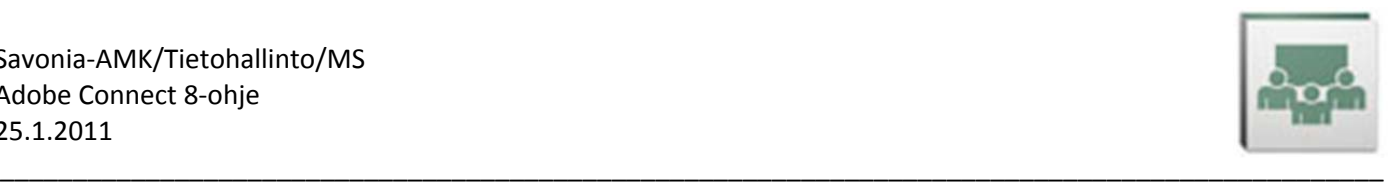

## **4.8.4. Nauhoituksen katseleminen**

Napsauta *Recordings*‐näkymässä (kuva edellisellä sivulla) **nauhoituksen nimeä**, jolloin *URL for Viewing*‐kohdassa näkyy nauhoituksen osoite (kuva alla). Osoitetta napsauttamalla käynnistyy nauhoituksen katselu.

Täältä voit myös kopioida osoitteen ja lähettää sen haluamillesi vastaanottajille vaikkapa sähköpostitse tai voit kopioida osoitteen Moodleen linkiksi, jonka kautta pääsee nauhoituksen katseluun.

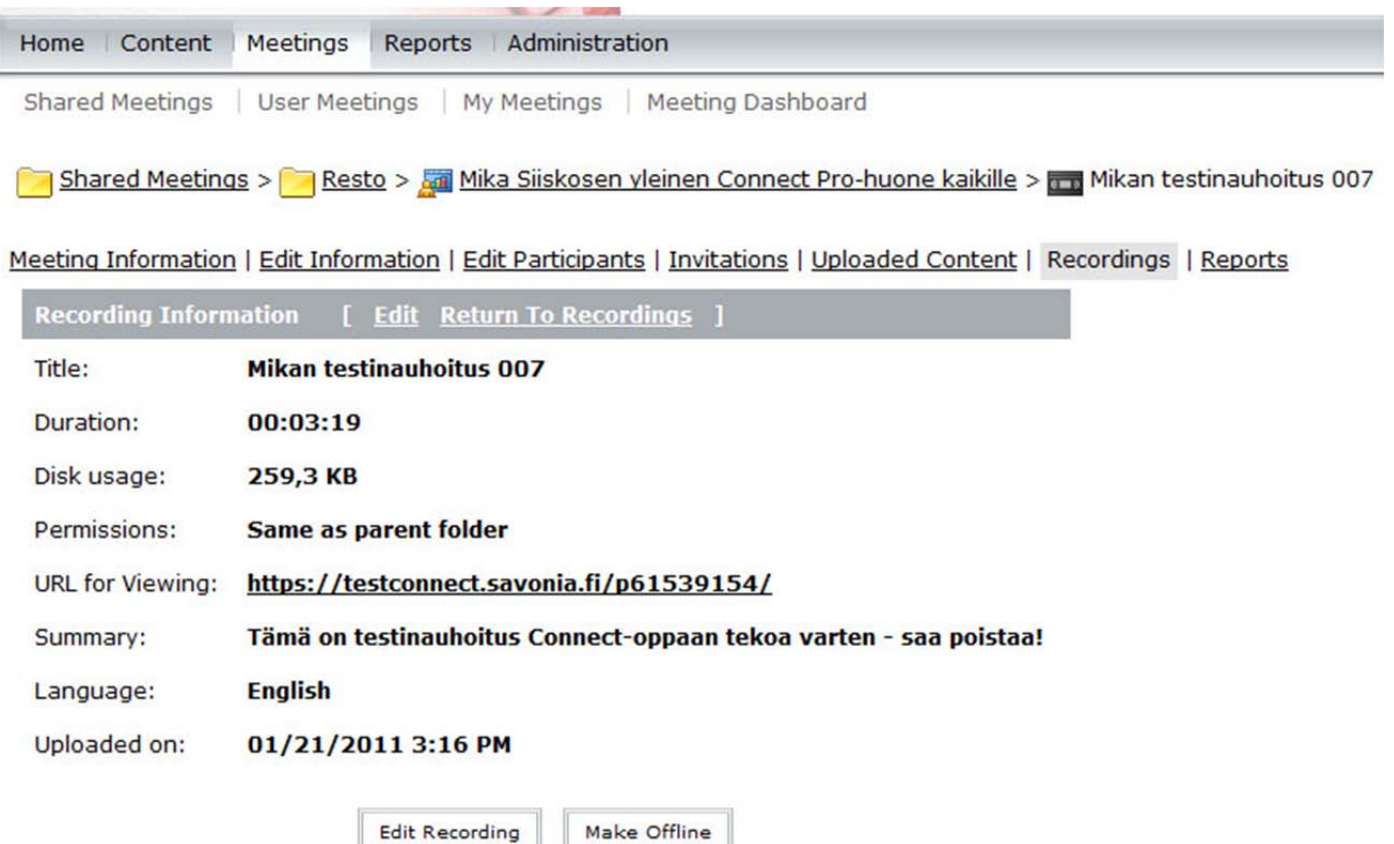

Copyright @ 2001 - 2010 Adobe Systems Incorporated and its licensors. All rights reserved.

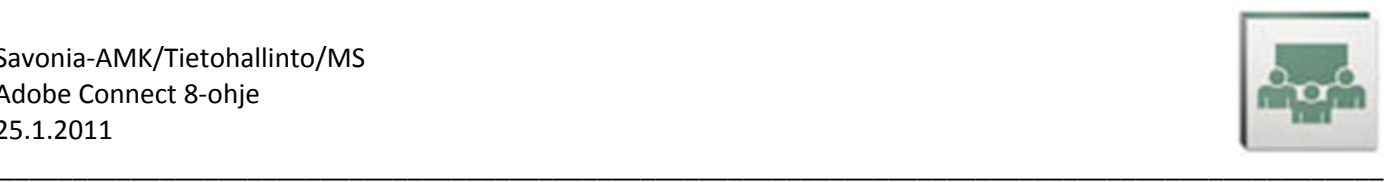

#### Siirtyminen nauhoituksen tiettyyn kohtaan

Voit siirtyä suoraan tiettyyn kohtaan nauhoituksessa. Mikäli nauhoituksessa on esimerkiksi näkynyt luennoitsijan diaesitys, voit hypätä suoraan niihin kohtiin, joissa esityksessä on vaihtunut dia. Voit myös hypätä nauhoituksen tiettyihin kohtiin kokouksen aikana chatiin kirjoitettujen viestien perusteella.

Saat siirtymisvaihtoehdot nauhoitusta katsellessasi esille napsauttamalla hiirellä aivan *Connect*‐ikkunan vasemmassa reunassa keskellä olevaa valkeaa, oikealle osoittavaa kolmiota (alla olevassa kuvassa punaisella reunustettuna).

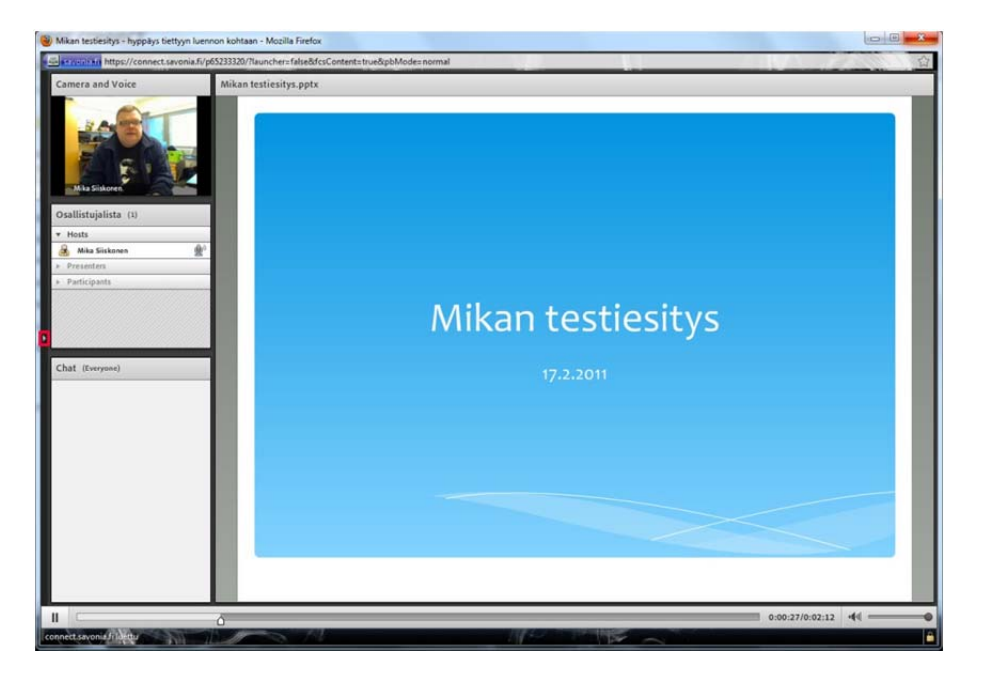

Napsauta sitten hiirellä *Events Index*‐ikkunassa (kuva oikealla) *Luento*‐tekstin vasemmalla puolella olevaa valkeaa oikealle osoittavaa kolmiota (kuvassa oikealla punaisella reunustettuna) ja sinulle aukeaa näkyville nauhoituksen siirtymisvaihtoehdot. *Luento*‐tekstin alla näkyvät nauhoituksen eri kohdat, joihin voit siirtyä. Mikäli sinulla on väkänen kohdassa

- **Slide Changes** ‐ näkyvät esityksen diojen vaihtumiset
	- **Chat Messages** ‐ näkyvät nauhoituksen aikana chatiin kirjoitetut tekstit
	- **Camera** ‐ näkyvät osanottajien kameroiden käynnistämiset ja sulkemiset.

Napsauttamalla hiirellä *Luento*‐tekstin alla näkyvissä siirtymiskohdissa voit hypätä nauhoituksessa haluamaasi kohtaan. Toinen vaihtoehto on tietysti napsauttaa suurin piirtein halutussa kohdassa nauhoitusikkunan alaosassa näkyvällä aikajanalla, kts. ikkuna yläpuolella.

Napsauttamalla *Events Index*‐alueen vasemmassa reunassa näkyvää vasemmalle osoittavaa kolmiota (kuvassa oikealla oranssilla reunustettuna) saat *Events Index*‐ikkunan piilotettua näytöltä.

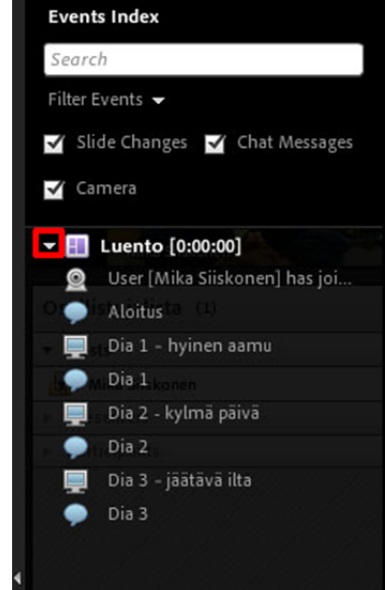